# UNIVERSITAT POLITÈCNICA DE VALÈNCIA

# **ESCOLA POLITÈCNICA SUPERIOR DE GANDIA**

**[Grau en Enginyeria de Sistemes de Telecomunicació, So i Imatge](http://www.upv.es/titulaciones/GISTSI/indexv.html)**

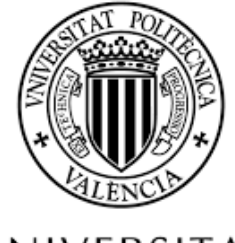

**UNIVERSITAT** POLITÈCNICA DE VALÈNCIA

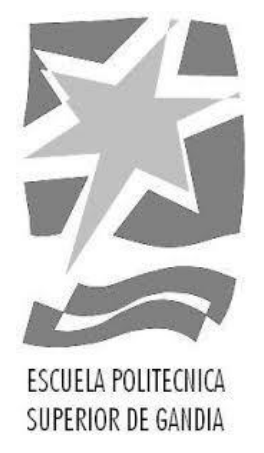

# *"Sistema d'àudio-espionatge implementat en Raspberry Pi"*

*TREBALL FINAL DE GRAU*

Autora: **Cristina Costa Ortega**

Tutora: **María José Canet Subiela**

*GANDIA, 2017*

*Títol: "Sistema d'àudio-espionatge implementat en Raspberry Pi" Autor: Cristina Costa Ortega Tutora: María José Canet Subiela Data: 10 de febrer de 2017*

### <span id="page-1-0"></span>**RESUM**

En aquest document es presenta un sistema d'audio-espionatge implementat en una targeta Raspberry Pi. Aquest sistema és capaç de gravar conversacions, escoltar conversacions en la distància i realitzar gravacions de vídeo amb detecció de soroll. També permet enviar missatges de Telegram i pujar gravacions a Dropbox. Totes aquestes accions són controlables des d'un ordinador i des d'un Smartphone i, a més, el sistema és capaç de realitzar trucades segures creant una xarxa de veu sobre IP pròpia, tant en una xarxa Ethernet com en una xarxa WiFi.

**Paraules clau:** Raspberry Pi, SSH, VoIP, SIP

*Títle: "Audio-spy system with Raspberry Pi" Author: Cristina Costa Ortega Tutor: María José Canet Subiela Date: 10 February 2017*

# <span id="page-2-0"></span>**ABSTRACT**

In this document an audio-spy System implemented in a Raspberry board is presented. The system is able to record conversations, to listen in on conversations from a distance and to record video with noise detection. It also allows to send notifications via Telegram and to upload recordings to Dropbox. Al these audio actions can be scheduled and controlled from a smartphone or a laptop. Aditionally, the System is able to make secure calls over Ethernet and wifi.

**Key words:** Raspberry Pi, SSH, VoIP, SIP

# <span id="page-3-0"></span>**INDEX**

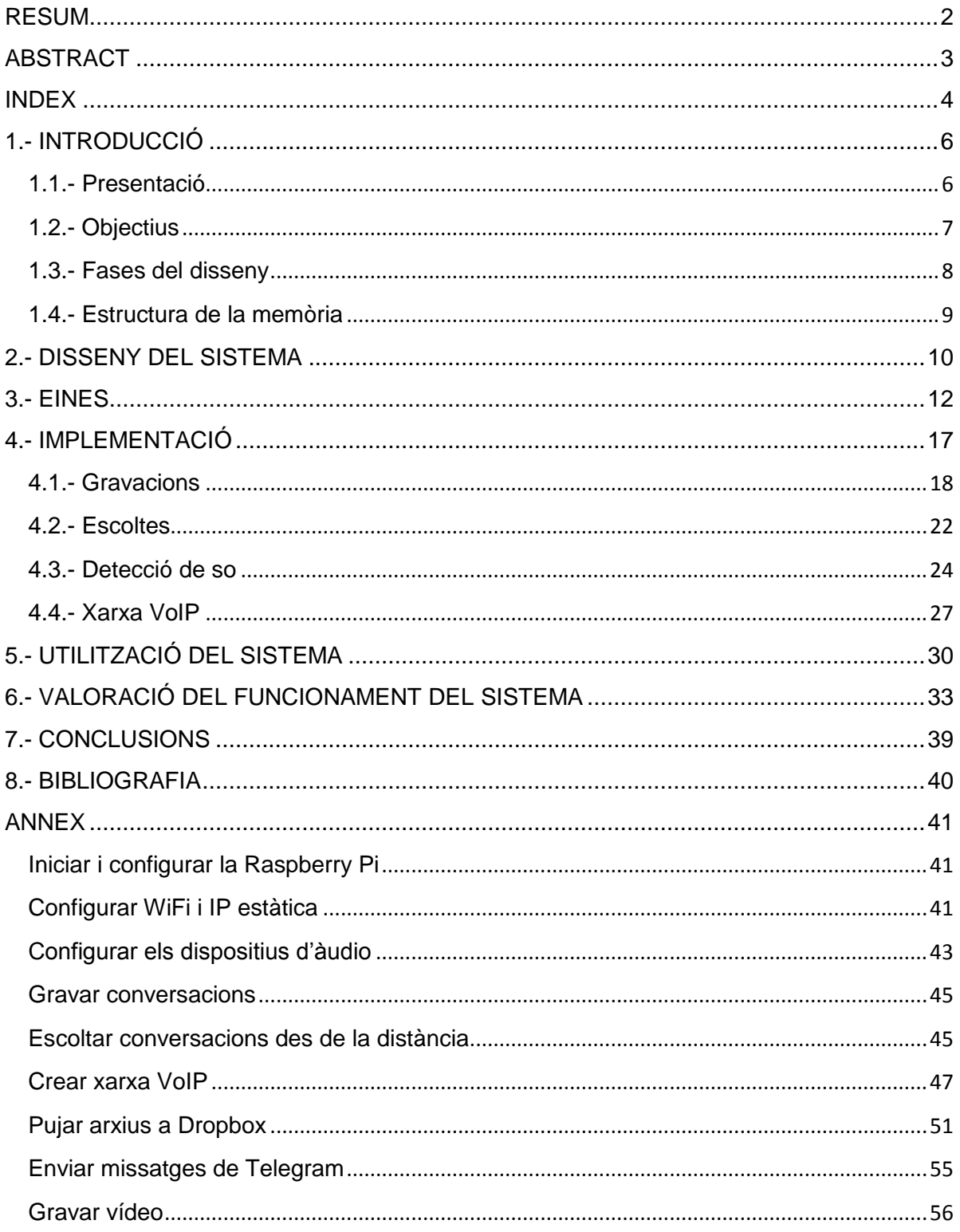

# **IMATGES**

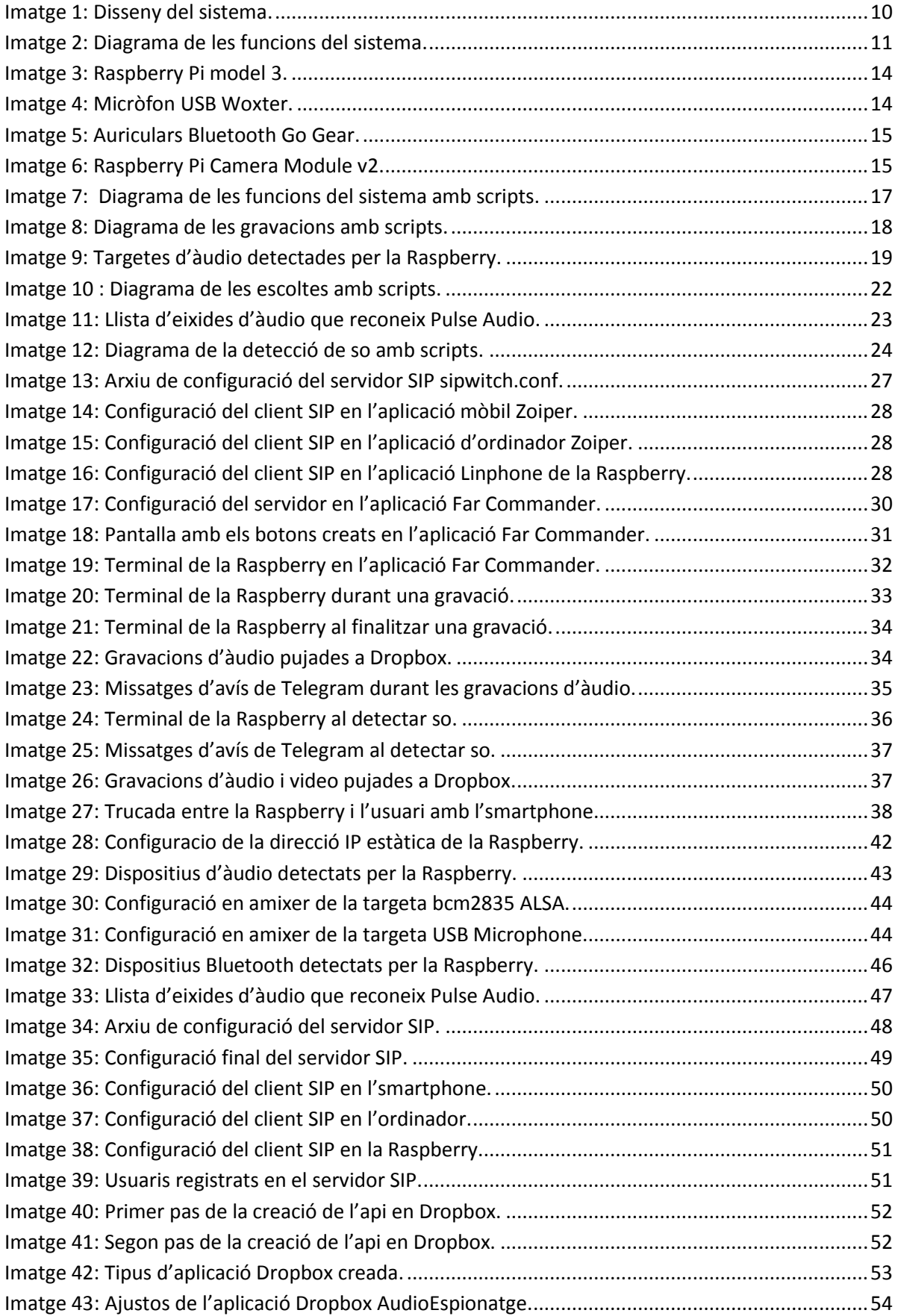

# <span id="page-5-0"></span>**1.- INTRODUCCIÓ**

### <span id="page-5-1"></span>**1.1.- Presentació**

Raspberry Pi és un ordinador de placa única, de la grandària d'una targeta de crèdit, desenvolupada en el Regne Unit per la Raspberry Pi Foundation.

Des del llançament de la primera generació de Raspberry Pi (Raspberry Pi 1) en 2012, més de 10 milions de plaques han estat venudes. Tot i que el principal objectiu de la Fundació Raspberry Pi era promoure l'estudi de la informàtica a nivell d'escola, aquest ordinador de placa única va tindre gran acollida entre hackers, aficionats i enginyers professionals i ha anat estant integrada en aplicacions cada vegada més comercials i industrials.

En aquest projecte s'ha decidit explorar les prestacions d'àudio i vídeo que ofereix la Raspberry Pi i el seu sistema operatiu en l'elaboració d'un sistema d'àudio-espionatge.

# <span id="page-6-0"></span>**1.2.- Objectius**

En el present treball de final de grau es pretén com objectiu principal dissenyar i implementar, en una targeta Raspberry Pi, un sistema d'àudio-espionatge capaç de gravar àudio i escoltar conversacions en la distància. El sistema també permetrà iniciar gravacions de vídeo una vegada detectat soroll.

En iniciar una gravació d'àudio el sistema enviarà un missatge d'avís a un grup de Telegram i, al finalitzar-la, enviarà la gravació a aquest grup i pujarà la gravació a una carpeta de Dropbox.

D'altra banda, en iniciar una gravació de vídeo el sistema enviarà un missatge i una fotografia al grup de Telegram i, al finalitzar-la, pujarà la gravació a una carpeta de Dropbox.

El sistema es podrà controlar de forma segura des d'un ordinador o des d'un Smartphone i totes les accions seran programables.

A més, es configurarà una xarxa de veu sobre IP pròpia que permetrà la comunicació de forma segura entre diferents agents.

### <span id="page-7-0"></span>**1.3.- Fases del disseny**

Per tal d'aconseguir tots els objectius marcats de la forma més eficient possible, s'han seguit les següents fases durant l'elaboració del treball:

- − Disseny del sistema d'acord amb les possibilitats que ofereix la Raspberry Pi.
- − Recerca i elecció del maquinari i programari necessari.
- − Instal·lació del programari escollit.
- − Implementació del disseny del sistema.
- − Valoració del funcionament del sistema.

### <span id="page-8-0"></span>**1.4.- Estructura de la memòria**

A continuació es descriu breument el contingut dels punts que conformen la memòria d'aquest treball de final de grau:

#### **Capítol 1. Introducció**

En aquest capítol s'introdueix el treball, s'indiquen els objectius i la metodologia emprada i tot seguit es descriu l'estructura de la memòria.

#### **Capítol 2. Disseny del sistema**

En aquest apartat es descriu el disseny del sistema, s'indica el programari necessari per a la seua implementació i s'explica l'esquema que segueixen les funcions del sistema.

#### **Capítol 3. Components del sistema**

En el tercer capítol tracta sobre el maquinari emprat durant l'elaboració del projecte.

#### **Capítol 4. Implementació**

En el quart apartat s'indiquen els passos que s'ha seguit per a la implementació del disseny del sistema d'àudio-espionatge.

#### **Capítol 5. Utilització del Sistema**

En el cinquè capítol s'expliquen els resultats obtinguts amb l'execució de les diferents funcions.

#### **Capítol 6. Valoració del funcionament del Sistema**

En aquest capítol es prova que el sistema compleix tots els requisits amb èxit.

#### **Capítol 7. Conclusions**

En aquest apartat s'exposen els resultats i es justifiquen els objectius complits. Es proposen també millores per al sistema

#### **Capítol 8. Bibliografia**

En l'últim capítol es presenten les referències bibliogràfiques consultades

#### **ANNEX**

A l'annex d'aquesta memòria es detalla, pas a pas, la instal·lació de tot el programari necessari per al funcionament del sistema.

### <span id="page-9-0"></span>**2.- DISSENY DEL SISTEMA**

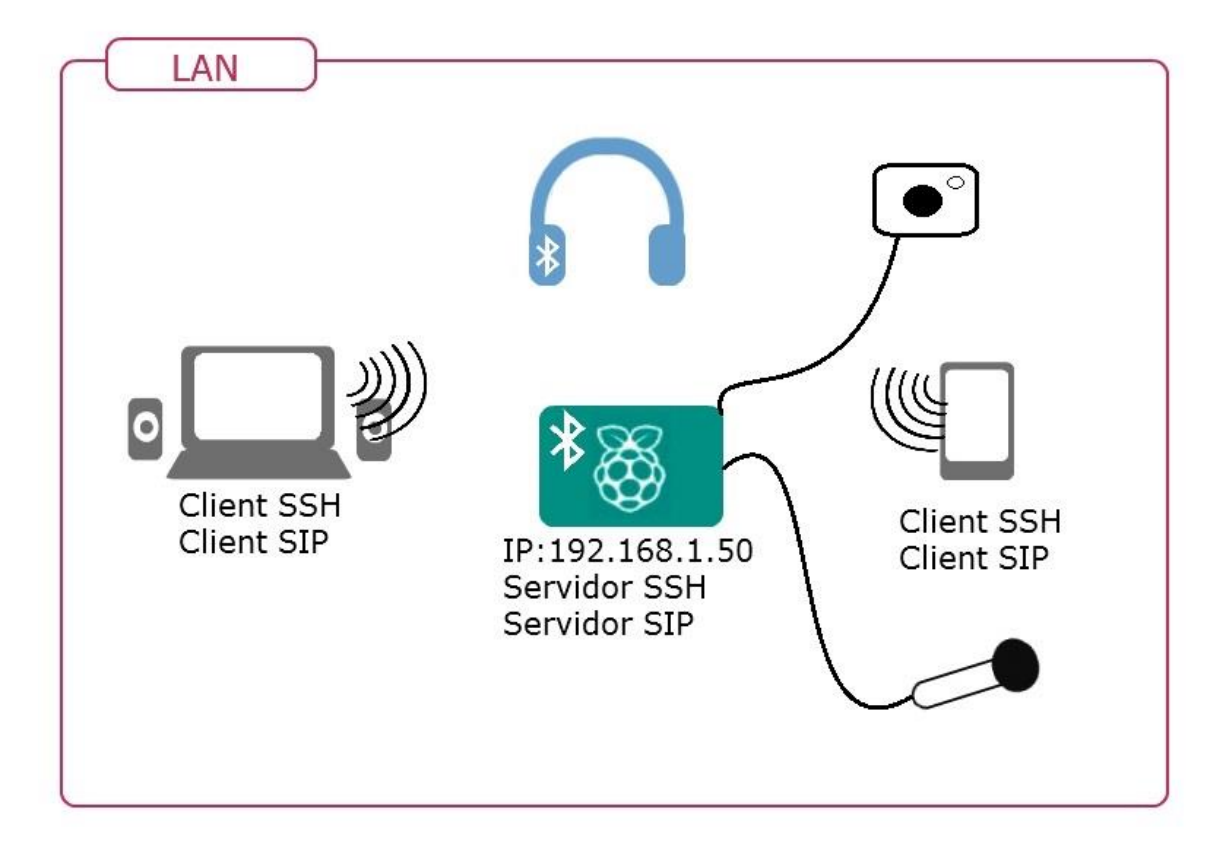

El disseny del sistema d'àudio-espionatge implementat és el que apareix en la Imatge 1:

#### **Imatge 1: Disseny del sistema.**

<span id="page-9-1"></span>Consta d'una placa Raspberry Pi model 3, un ordinador portàtil amb sistema operatiu Windows i un smartphone amb sistema operatiu Android. Tots els components formen part de la mateixa xarxa d'àrea local (LAN), el que permet la connexió via SSH (Secure Shell) entre els dispositius. La Raspberry actua de Servidor SSH, i la resta de dispositius són clients SSH que poden accedir de forma segura a la Raspberry i executar els scripts definits.

L'àudio es capta amb un micròfon USB connectat a la Raspberry i el vídeo amb el mòdul de càmera de la Raspberry Pi. També es fa ús d'uns auriculars connectats a la Raspberry mitjançant Bluetooth, el que permet realitzar escoltes a temps real des d'una localització propera a la Raspberry.

Gràcies al servidor SIP instal·lat a la Raspberry el sistema també és capaç de realitzar trucades VoIP ja que en cada dispositiu hi ha instal·lat un client SIP, el que permet la comunicació entre diferents agents.

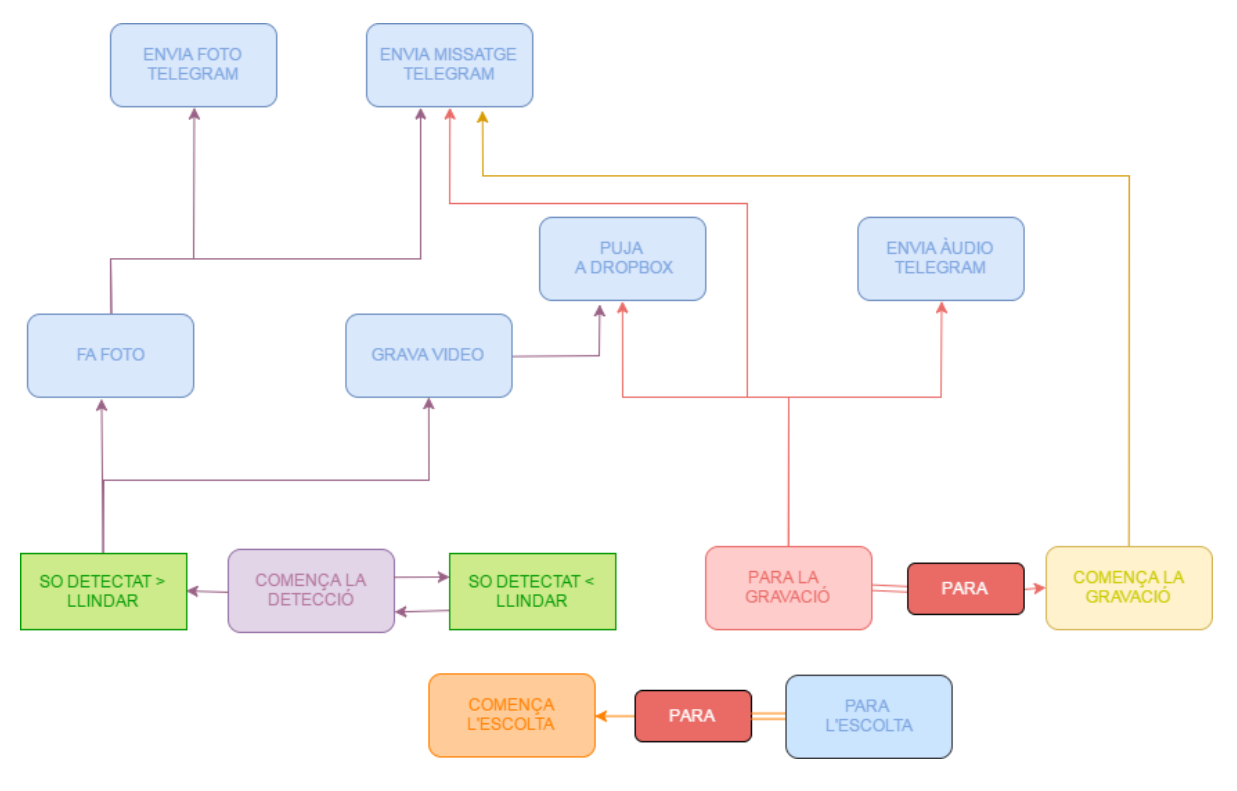

En la Imatge 2 es mostra el diagrama de flux del sistema dissenyat.

**Imatge 2: Diagrama de les funcions del sistema.**

<span id="page-10-0"></span>El sistema permet iniciar gravacions d'àudio en qualsevol moment. Tant al iniciar com al finalitzar les gravacions el sistema envia missatges d'avís amb Telegram. També, al finalitzar aquestes gravacions el sistema automàticament les envia per Telegram i les puja a una carpeta de Dropbox.

El sistema també és capaç de realitzar escoltes a temps real, bé des d'un ordinador o bé des d'un smartphone amb connexió SSH a la Raspberry.

A més, el sistema ofereix la possibilitat de realitzar gravacions de vídeo, d'una durada determinada, una vegada detectat so. El sistema realitza escoltes fins que el so detectat supera un llindar establert. Aleshores, s'envia un avís mitjançant Telegram i s'inicia una gravació d'àudio i vídeo d'una duració determinada. Al finalitzar la gravació, aquest arxiu es puja a una carpeta de Dropbox.

### <span id="page-11-0"></span>**3.- EINES**

L'eina principal d'aquest projecte és l'ordinador de placa reduïda Raspberry. El que fa interessant Raspberry Pi per a aquest sistema d'àudio-espionatge, a més del seu baix cost, és que conté tots els components necessaris pel correcte funcionament de l'ordinador en una única placa amb dimensions paregudes a les d'una targeta de crèdit.

La Raspberry Pi fou dissenyada per la Fundació Raspberry Pi, amb l'objectiu d'estimular l'interès per la informàtica a nivell escolar com ho va fer en els anys 80 la computadora Arcon BBC Micro. En 2012 es van comercialitzar les primeres plaques, Raspberry Pi 1 Model B, que van tindre gran acollida entre aficionats a la programació, de les que se'n vendre fins 500.000 unitats en els primers 6 mesos. Aquest primer model comptava amb 512 MB de memoria RAM, dos ports USB i un port Ethernet de 100 mb. Un any després, en 2013, es va llançar al mercat el model Raspberry Pi 1 Model A, un model més barat i simple, amb un sol port USB i sense port Ethernet.

Des d'aleshores, més de 10 milions de plaques han estat venudes i la Fundació ha anat llançant nous models amb la necessitat d'adaptar-se a la continua evolució del software. Són cinc els models que la Fundació ofereix actualment:

- ─ Raspberry Pi 1 model A+, l'última revisió del Model A, llançada en 2014, més menuda, amb més pins GPIO, menys consum de potència, millor àudio i amb ranura per micro SD.
- ─ Raspberry Pi 1 model B, també llançada en 2014, es feren les mateixes actualitzacions que el Model A i, a més, s'afegiren dos ports USB més.
- ─ Raspberry Pi 2 model B, es va presentar en 2015, idèntica al Model B de la primera generació però amb un processador més potent i amb 1 GB de memòria RAM.
- ─ Raspberry Pi Zero, aquest nou model llançat en 2015, basat en el Model A, es va crear per ser el més menut i barat possible.
- ─ Raspberry Pi 3, l'última generació del Model B fins a la data. Presenta millores de processador i, a més, incorpora WiFi i Bluetooth.

Per a la realització d'aquest projecte s'ha obtingut, mitjançant la pagina [http://www.kubii.es/,](http://www.kubii.es/) un kit que inclou:

─ Targeta micro SD de 16 GB amb l'última versió del gerent d'instal·lació de programari NOOBS preinstal·lada i un adaptador SD:

La placa no porta cap sistema operatiu instal·lat i cal utilitzar una targeta micro SD com emmagatzematge. Segons adverteixen des de la pagina web oficial de Raspberry Pi, la mida mínima de targeta micro SD pel correcte funcionament de la placa es de 8 GB.

En aquest cas s'ha utilitzat una targeta de 16GB i s'ha optat pel mètode d'instal·lació amb el gerent instal·lació de programari NOOBS preinstal·lat. D'entre totes les opcions que ofereix NOOBS s'ha elegit l'última versió de Raspbian RASPBIAN JESSIE WITH PIXEL com a sistema operatiu.

─ Font d'alimentació micro-USB de 2A:

La Fundació també recomana una Font d'alimentació de 2 A si es vol fer ús dels quatre ports USB de la placa sense necessitat d'utilitzar un hub extern alimentat.

- ─ Carcassa protectora per a la Raspberry Pi 3.
- ─ Raspberry Pi 3, amb les següents especificacions:

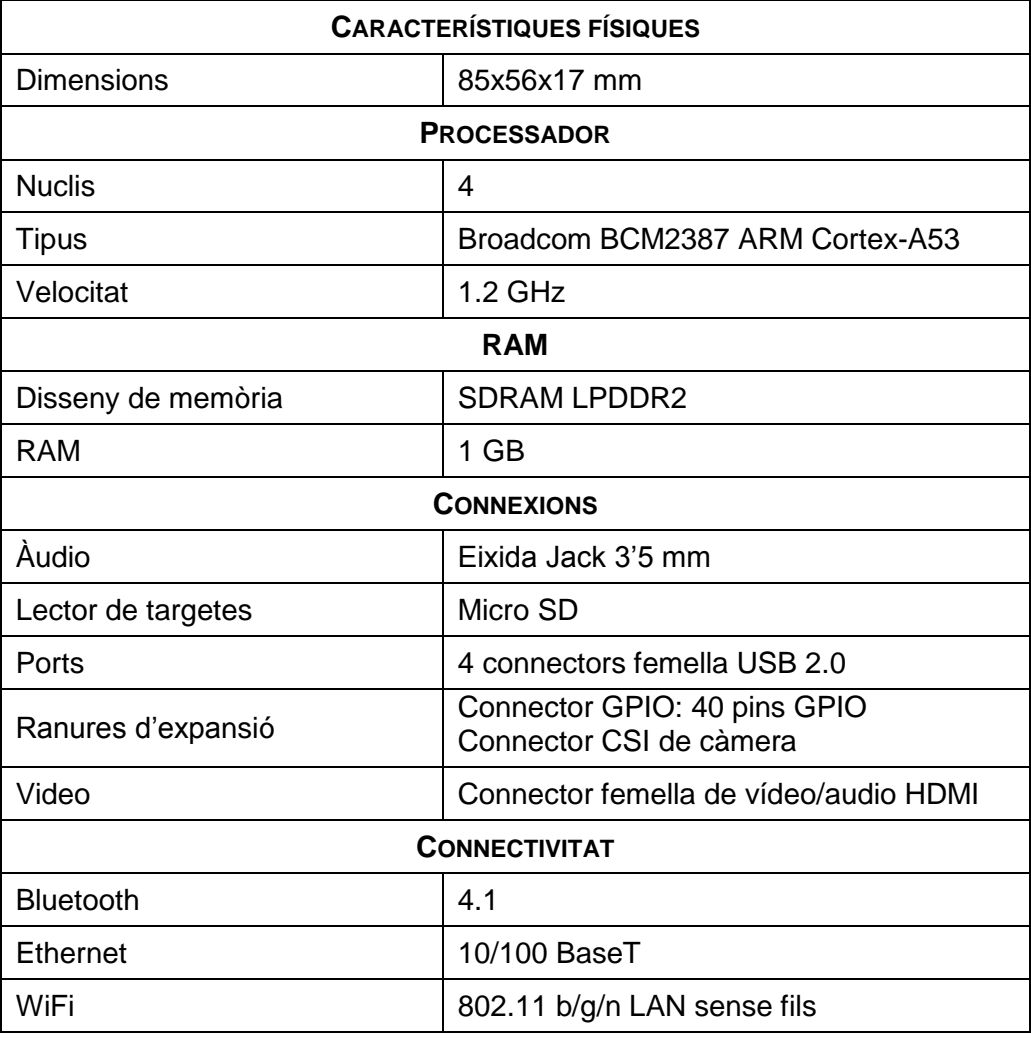

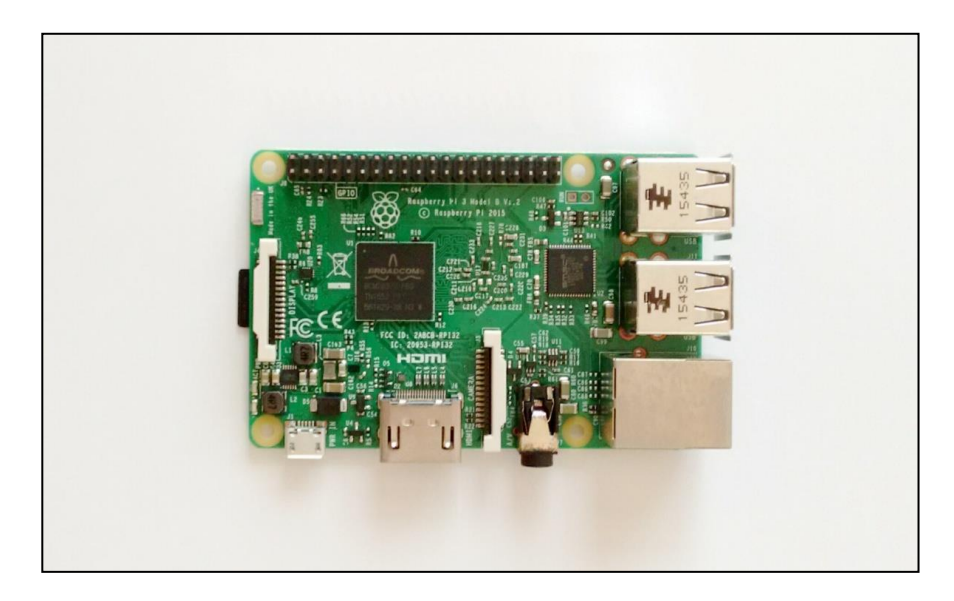

**Imatge 3: Raspberry Pi model 3.**

<span id="page-13-0"></span>Els dispositius d'àudio utilitzats en aquest sistema d'àudio-espionatge són:

─ Micròfon USB: En aquest projecte, s'ha decidit utilitzar un micròfon USB com el de la imatge 4, de la marca WOXTER per captar el so des de la Raspberry. Aquest ha estat dissenyat per ser compatible amb ordinadors i amb la majoria de les videoconsoles.

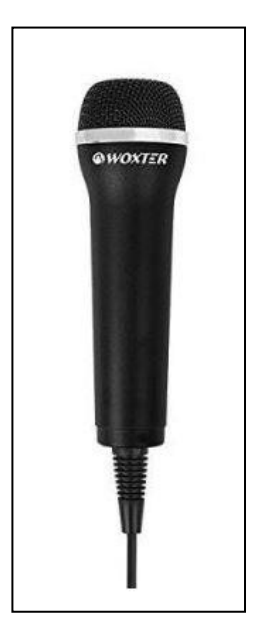

**Imatge 4: Micròfon USB Woxter.**

<span id="page-13-1"></span>─ Auriculars Bluetooth: els encarregats de fer les escoltes mitjançant Bluetooth són els auriculars plegables de la marca Go Gear, Easy Rider (Imatge 5). Aquests,

tenen connectivitat Bluetooth 3.0 amb abast màxim de 10 metres i permeten fins 9 hores de conversació. Integren botons per pujar i baixar el volum i un botó que permet contestar trucades.

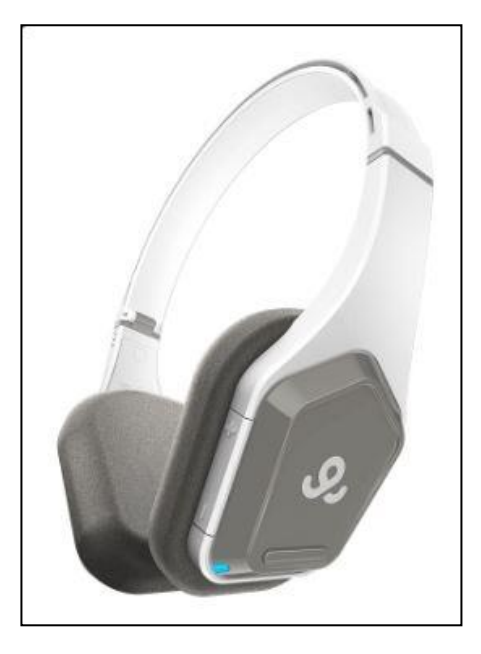

**Imatge 5: Auriculars Bluetooth Go Gear.**

<span id="page-14-0"></span>− Raspberry Pi Camera Module v2: Aquesta segona versió va reemplaçar al mòdul original en 2016 i és compatible amb totes les versions de Raspberry. Es connecta al port CSI de la Raspberry Pi mitjançant un cable pla de 15 cm. Gràcies al sensor Sony IMX219 de 8 megapixels és capaç de gravar vídeo d'alta definició.

<span id="page-14-1"></span>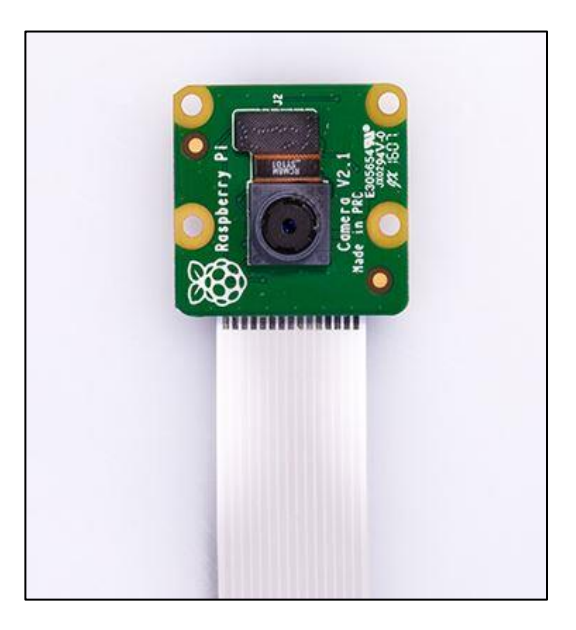

 **Imatge 6: Raspberry Pi Camera Module v2.**

Per controlar el sistema s'ha utilitzat:

- ─ Un ordenador portàtil amb sistema operatiu Windows: necessari per controlar la Raspberry mitjançant una connexió SSH.
- ─ Un Smartphone amb sistema operatiu Android: que també accedeix a la Raspberry mitjançant SSH. En aquest cas l'smartphone Moto G 2a generació de la marca Motorola.

# <span id="page-16-0"></span>**4.- IMPLEMENTACIÓ**

Com ja s'ha vist, el sistema d'àudio espionatge implementat en la Raspberry Pi és capaç de gravar conversacions, escoltar conversacions i realitzar gravacions de vídeo en detectar soroll. Per complir amb els requisits del disseny de la Imatge 7 s'han creat els següents scripts:

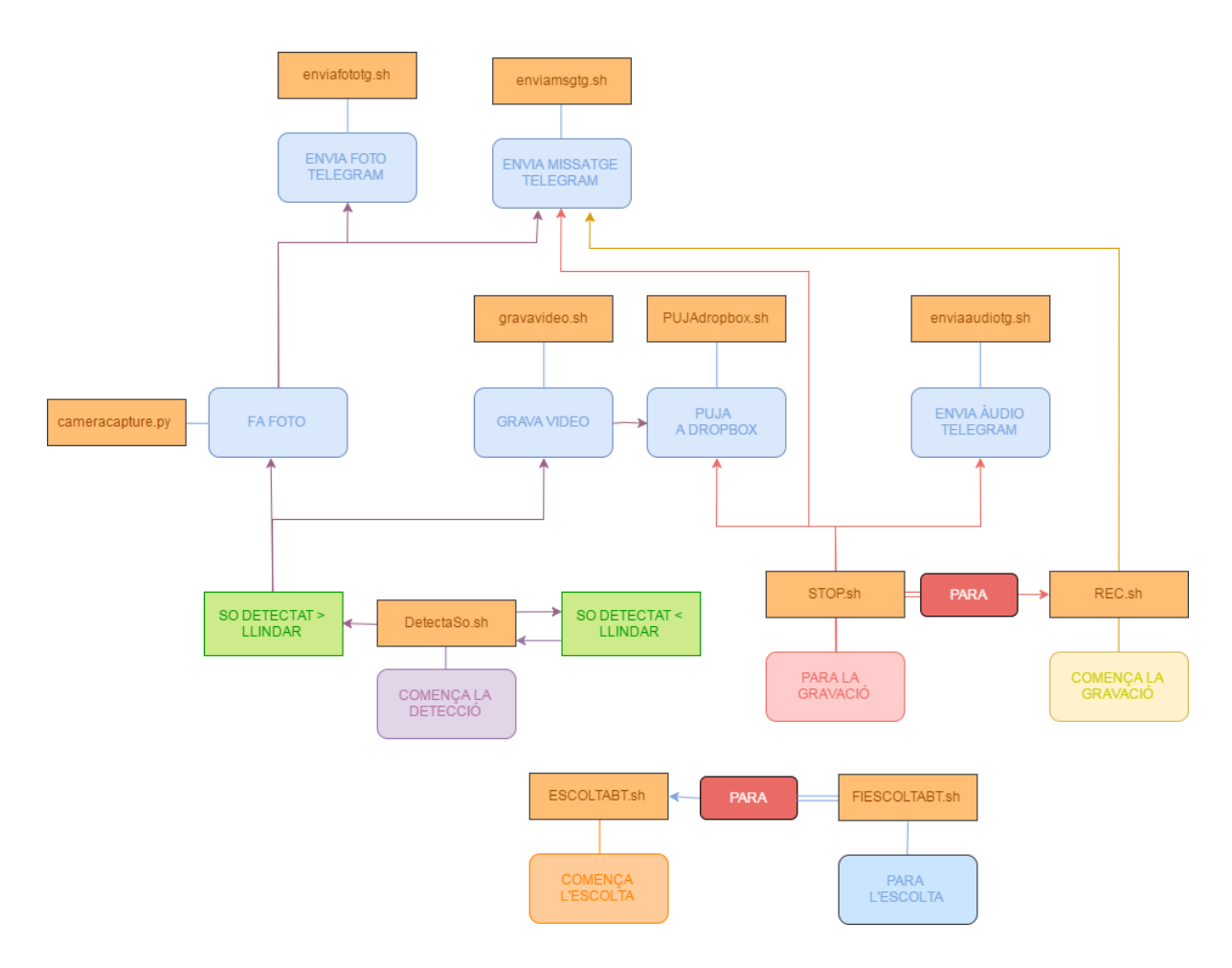

<span id="page-16-1"></span>**Imatge 7: Diagrama de les funcions del sistema amb scripts.**

# <span id="page-17-0"></span>**4.1.- Gravacions**

Per realitzar una gravació s'han creat els scripts de la imatge 8:

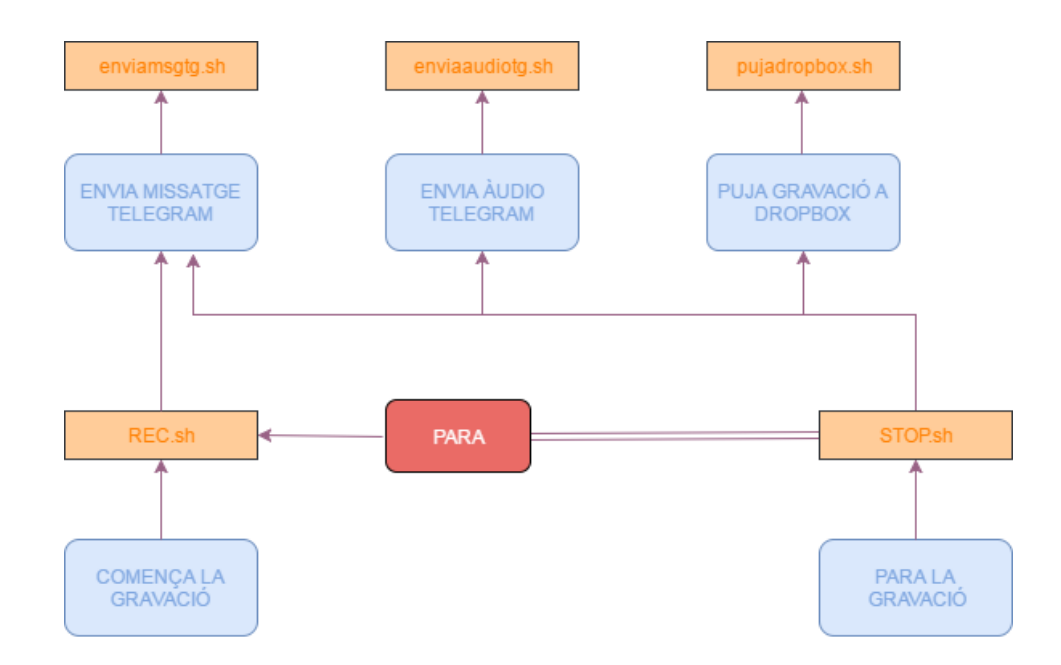

**Imatge 8: Diagrama de les gravacions amb scripts.** 

<span id="page-17-1"></span>Com s'indica en la imatge anterior, l'script que ha d'executar-se per a començar una gravació és REC.sh.

### **REC.sh**

#!/bin/bash time=\$(date + "%R.%d-%m") ./enviamsgtg.sh "S'ha iniciat una gravació a les \$time" tmux new-session -d -s gravació tmux send-keys -t gravació:0 'cd /home/pi/Desktop/AE/Audio && sox -t alsa plughw:1 wav - | lame – \$time.mp3' Enter

En primer lloc, REC.sh executa l'script enviamsgtg.sh:

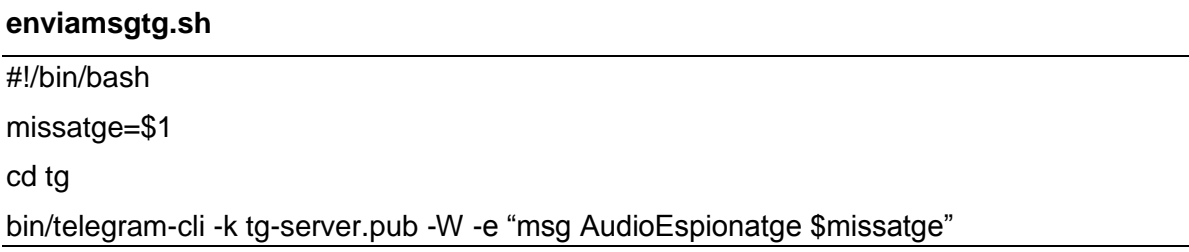

Aquest script s'encarrega d'enviar missatges de Telegram, una aplicació de missatgeria que permet la sincronització d'un mateix compte des de diferents dispositius. En el repositori de Git Hub https://github.com/vysheng/tg es pot descarregar el codi d'una interfície per a utilitzar Telegram des del terminal de la Raspberry Pi.

Una vegada instada, el creador d'aquesta aplicació explica com fer us d'aquesta eina: cal executar el comandament bin/telegram-cli -k tg-server.pub -W -e i a continuació indicar la funció que es vol realitzar. En aquest cas s'ha indicat que es vol enviar el missatge de text al grup AudioEspionatge.

Al executar l'script REC.sh s'avisarà amb un missatge de Telegram de l'inici d'una gravació i de l'hora d'inici d'aquesta.

A continuació, REC.sh utilitza l'eina tmux, que permet executar comandaments en una sessió protegida i evita que deixen d'executar-se si la connexió SSH cau. L'script REC.sh crea una sessió segura tmux anomenada gravació.En el cas que la connexió SSH amb la Raspberry es talle sempre es podrà tornar a accedir a la sessió gravació on l'script estarà en execució.

Per a realitzar les gravacions s'ha configurat el micròfon USB utilitzant el mòdul ALSA (Advanced Linux Sound Architecture) integrat en el nucli de Linux. Aquest es va crear perquè els controladors de targetes de so de Linux (OSS) s'estaven quedant obsolets per a les capacitats de les noves tecnologies de so. ALSA permet la configuració automàtica de targetes de so i la gestió de diferents dispositius de so en un sol sistema.

Com es veu a la imatge 9, en aquest cas la Raspberry detecta la targeta 0 [ALSA], que es correspon amb el nucli d'àudio de la pròpia Raspberry, i la targeta 1 [Microphone], que es correspon amb el micròfon USB.

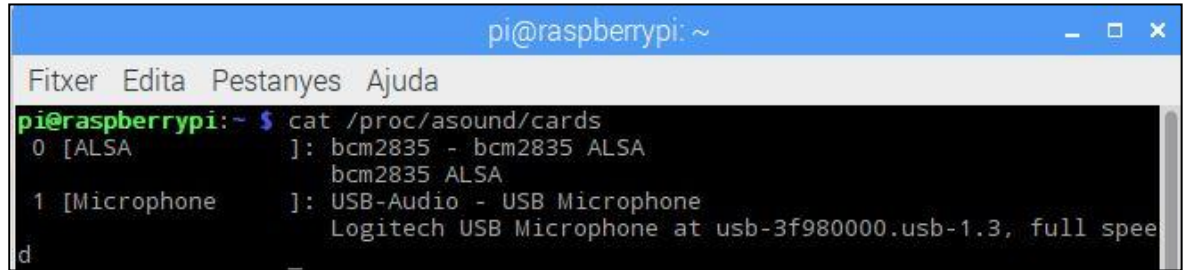

#### **Imatge 9: Targetes d'àudio detectades per la Raspberry.**

<span id="page-18-0"></span>Per a realitzar les gravacions s'utilitza l'eina sox (Sound Exchange) que permet gravar i reproduir arxius d'àudio en la majoria de formats i, opcionalment, afegir-los efectes. També s'utilitza l'eina lame, que permet estalviar espai en la targeta SD convertint els arxius .wav en arxius .mp3.

Per funcionar correctament sox necessita que s'indique el fitxer d'entrada i d'eixida junts i en aquest orde i, opcionalment accepta una gran varietat de paràmetres. En aquest cas, l'script REC.sh executa, dins de la sessió tmux gravacio una sèrie de comandaments: amb cd /home/pi/Desktop/AE/Audio s'accedeix a la carpeta on es guardaran les gravacions; amb sox -t alsa plughw:1 wav - s'ha indicat a sox que l'arxiu d'entrada és -t alsa plughw:1 (la targeta 1 de ALSA que es correspon amb el micròfon USB) i el d'eixida wav - ; a continuació lame – '\$time'.mp3 converteix l'arxiu wav que ha generat sox en mp3 i el guarda amb la data com a nom. S'utilitza el símbol | al separar els dos últims comandaments per indicar que l'eixida del primer comandament es correspon amb l'entrada del següent. Per això, el fitxer – que s'obté amb sox passa directament com a entrada del comandament lame, que el converteix en un arxiu .mp3.

Per parar una gravació s'ha creat l'script STOP.sh:

#### **STOP.sh**

#!/bin/bash tmux kill-session -t gravació echo "STOP gravació" ultim=\$( cd /home/pi/Desktop/Gravacions && ls -t | head -n1) #Troba quin es l'ultima gravacio guardada cd /home/pi/Desktop/AE/Codi ./enviamsgtg.sh "S'ha parat la gravació" ./enviaaudiotg.sh /home/pi/Desktop/AE/Audios/\$ultim ./pujadropbox.sh /home/pi/Desktop/Gravacions/\$ultim

Aquest script s'encarrega de tancar la sessió tmux gravacio on la gravació s'executa. A continuació utilitza també l'script enviamsgtg.sh per avisar amb un missatge de Telegram que la gravació ha finalitzat.

STOP.sh també executa un script similar al necessari per enviar missatges de Telegram, enviaaudiotg.sh, que envia al mateix grup de Telegram l'última gravació realitzada.

#### **enviaaudiotg.sh**

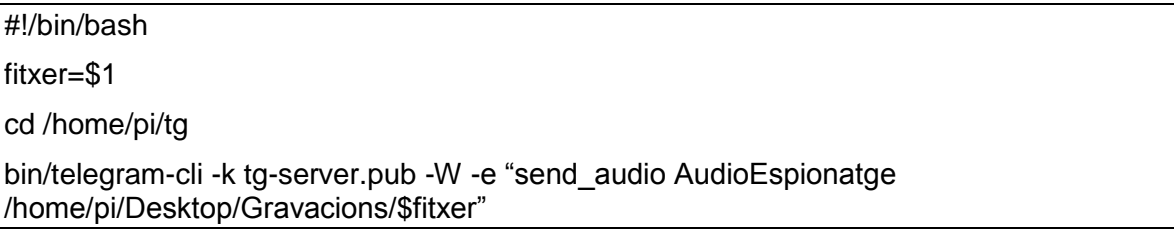

En el cas que es danyés o es robés el sistema es perdrien totes les gravacions desades a la targeta SD de la Raspberry. Per evitar aquesta pèrdua s'ha decidit instal·lar en la Raspberry l'aplicació Dropbox, un servei d'allotjament d'arxius multiplataforma en el núvol, és a dir, permet a l'usuari emmagatzemar arxius en el núvol i accedir a ells des de qualsevol altre dispositiu amb Dropbox del que dispose.

Per descarregar Dropbox en la Raspberry s'ha fet us del repositori de Git Hub https://github.com/andreafabrizi/Dropbox-Uploader i s'han seguit les instruccions del creador per a la seua instal·lació.

Finalment, a l'aturar una gravació amb STOP.sh aquesta també es pujarà a la carpeta de Dropbox AudioEspionatge gràcies a l'script PUJAaDBOX.sh

#### **pujadropbox.sh**

#!/bin/bash arxiu=\$1 echo "START pujada" cd /home/pi ./dropbox\_uploader.sh upload \$arxiu /AudioEspionatge/ echo "STOP pujada"

# <span id="page-21-0"></span>**4.2.- Escoltes**

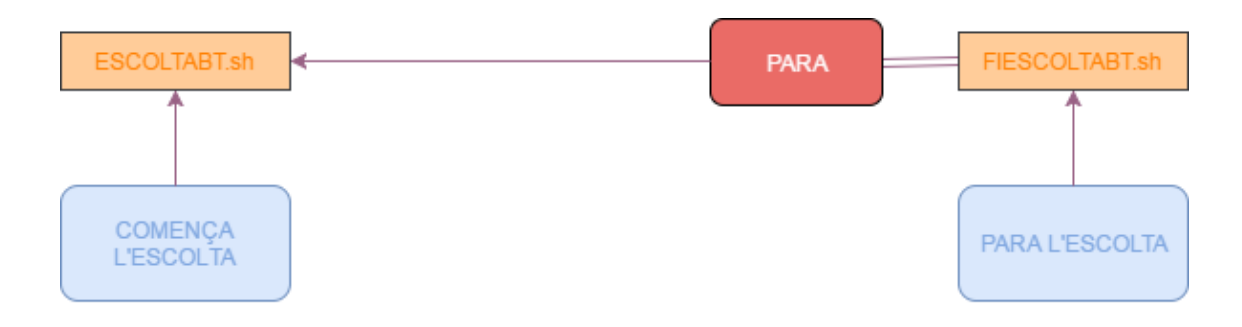

**Imatge 10 : Diagrama de les escoltes amb scripts.**

<span id="page-21-1"></span>Altre dels requisits del sistema és la realització d'escoltes a temps real. S'han contemplat dues formes per a realitzar les escoltes: bé des d'un ordinador, o bé amb uns auriculars Bluetooth connectats a la Raspberry.

Per fer escoltes amb auriculars Bluetooth cal emparellar aquest nou dispositiu amb la Raspberry des de l'escriptori d'aquesta. Normalment, una vegada emparellats, la Raspberry i els auriculars es connectaran de forma automàtica sempre que es troben a l'abast amb Bluetooth activat.

### **ESCOLTABT.sh**

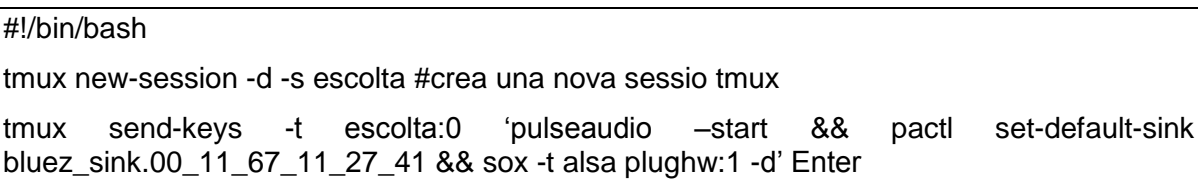

En ESCOLTABT.sh primer es crea una sessió tmux segura on s'executarà l'escolta. Açò evitara que es deixe d'escoltar si la connexió entre l'ordinador o l'smartphone amb la Raspberry cau.

A continuació, i dins de la sessió escolta, s'executen diferents comandaments, separats amb els símbols &&, que permeten que els comandaments s'executen un darrere d'altre sempre i quan l'anterior s'haja executat amb èxit. Primer, amb pulseaudio –start, s'inicia el servidor de so multiplataforma Pulse Audio, inclòs en la ultima versió de Raspbian, i que permet la configuració de dispositius Bluetooth. A continuació, amb pactl set-default-sink bluez sink.00 11 67 11 27 41, s'informa a Pulse Audio que l'eixida per defecte són els auriculars Bluetooth com es veu en la Imatge 11.

pi@raspberrypi:- \$ pacmd list-sinks short | grep -e 'name:' name: <alsa\_output.0.analog-stereo> name: <bluez\_sink.00\_11\_67\_11\_27\_41>

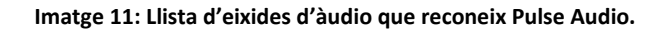

<span id="page-22-0"></span>Per últim s'inicia l'escolta, indicant a SoX que l'arxiu d'entrada és -t alsa plughw:1 (la targeta 1 de ALSA que es correspon amb el micròfon USB) i el d'eixida -d (el dispositiu per defecte).

Aquesta escolta es detindrà al executar FIESCOLTA.sh, que simplement finalitza la sessió tmux on s'executa ESCOLTA.sh:

### **FIESCOLTA.sh**

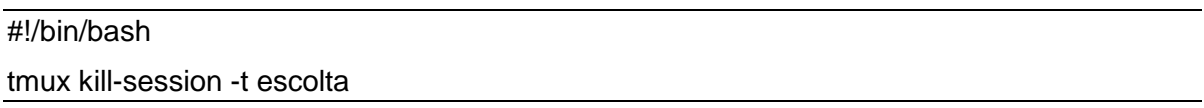

Per a la realització d'escoltes des d'un ordinador s'ha seguit el mateix esquema que en les escoltes amb Bluetooth. En aquest cas s'ha utilitzat el programari PuTTY que permet que aquest es connecte a la Raspberry d'una forma segura. També s'ha instal·lat a l'ordinador la versió 14.4.1 de SoX per a Windows.

Finalment s'han creat dos scripts en l'ordinador, que permeten amb un simple clic del ratolí començar o acabar una escolta.

#### **ESCOLTAPC.cmd**

"C:\Program Files(x86)\PuTTY\plink" [pi@192.168.1.50](mailto:pi@192.168.1.50) -pw raspberry sox -t alsa plughw:1 -t wav - | "C:\Program Files(x86)\sox-14-4-1\sox" -q -t wav - -d

Aquest comandament separa dues ordres: la primera permet la connexió amb la Raspberry si la direcció IP i la contrasenya són correctes i s'indica a l'eina sox de la Raspberry que l'entrada d'àudio és el micròfon. La segona indica a l'eina sox de l'ordinador que l'eixida és el dispositiu d'àudio per defecte de l'ordinador.

### **STOPESCOLTAPC.cmd**

C: \Program Files (x86)\PuTTY\plink" pi@192.168.1.50 -pw raspberry killall sox

Aquest altre comandament finalitza en la Raspberry el procés que està executant sox, en aquest cas l'escolta.

## <span id="page-23-0"></span>**4.3.- Detecció de so**

Altre dels requisits del sistema és la realització de gravacions de vídeo una vegada detectat so. Els scripts creats amb aquest objectiu són els següents:

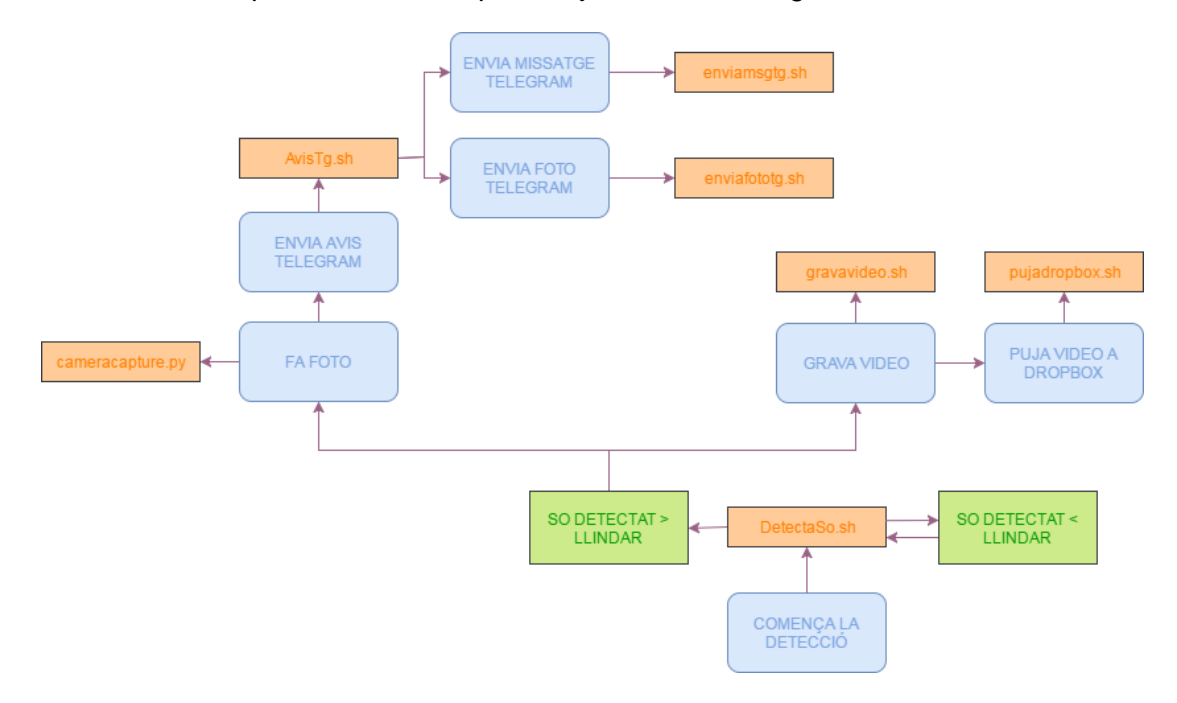

**Imatge 12: Diagrama de la detecció de so amb scripts.**

<span id="page-23-1"></span>Com es veu en la Imatge 12, per iniciar la detecció de so cal executar l'script DetectaSo.sh:

#### **DetectaSo.sh**

#!/bin/bash

LLINDAR=0.9

video=\$( cd/home/pi/picam/archive && ls -t | head -n1)

while true ;do

SOROLL=\$(sox -t alsa plughw:1 -n trim 0 00:00:30 stat 2>&1 | grep -e 'Maximum amplitude:' | cut -d ":" -f 2)

COMPARACIO=\$(bc <<< "\$SOROLL>\$LLINDAR")

echo \$COMPARACIO

echo "SOROLL=" \$SOROLL

 $if((\text{``$COMPARACIO'' == 1''})$ ; then

echo "Sha detectat so"

python home/pi/AE/Codi/capturecamera.py && ./AvisTg.sh && ./gravavideo.sh && ./PUJAdropbox.sh /home/pi/picam/archive/\$video

killall picam break fi

done

En aquest script es defineix un llindar amb el que es compara, dins d'un bucle infinit, xicotetes mostres de soroll capturat. Quan el soroll capturat supera aquest llindar els scripts cameracapture.py, AvisTg.sh, gravavideo.sh i PUJAdropbox.sh s'executen.

#### **cameracapture.py**

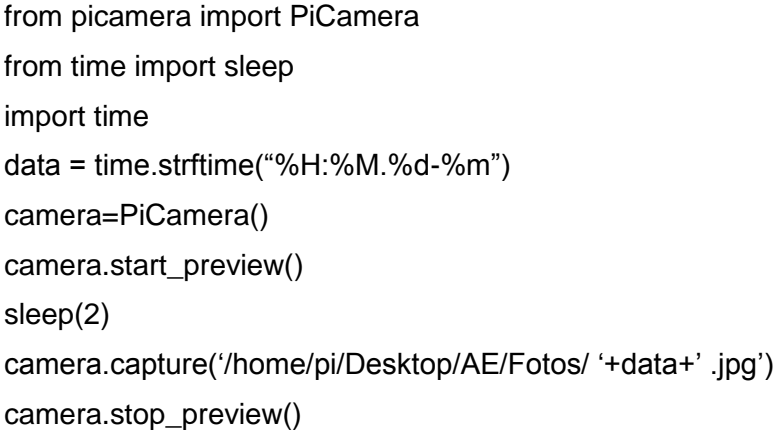

Aquest script, escrit en llenguatge python, s'encarrega de prendre una fotografia en el moment de la detecció de so. És important esperar almenys dos segons abans de fer la captura, per donar temps al sensor de configurar els nivells de llum.

Una vegada presa la foto, s'executa AvisTg que envia un missatge d'avis de Telegram i, a més, envia aquesta foto amb l'script enviafototg.sh

#### **enviafototg.sh**

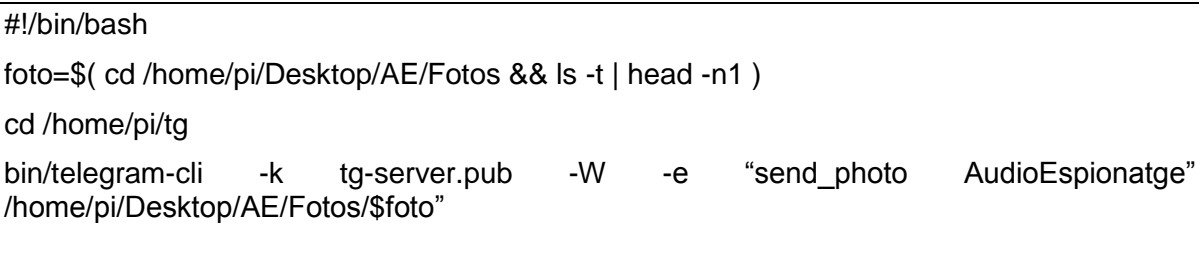

A continuació s'executa gravavideo.sh, que realitza un vídeo de 10 segons:

#### **gravavideo.sh**

#!/bin/bash cd /home/pi/picam ./make\_dirs.sh ./picam –alsadev hw:1,0 & sleep 3s

touch hooks/start\_record echo "Inici gravacio" sleep 10s touch hooks/stop\_record echo "Final gravacio"

Per realitzar una captura d'àudio i vídeo simultània en el mateix fitxer, s'ha utilitzat l'eina PiCam descarregada del repositori de Git Hub https://github.com/iizukanao/picam. Al executar aquesta aplicació es genera un arxiu MPEG-TS codificat amb H.264/AAC.

En l'script gravavideo.sh s'executa picam i s'indica, amb –alsadev hw:1,0, que l'entrada d'àudio es correspon amb la targeta 1 de alsa. Una vegada dins l'aplicació es crea l'arxiu hooks/start\_record per iniciar la captura i hooks/stop\_record per finalitzar-la.

Una vegada feta la captura, DetectaSo.sh executa PUJAdropbox.sh per pujar la gravació a la carpeta AudioEspionatge de Dropbox.

# <span id="page-26-0"></span>**4.4.- Xarxa VoIP**

Voip (Voice over IP) és un protocol que permet realitzar trucades entre dos usuaris finals mitjançant xarxes IP. Per poder fer trucades VoIP entre la Raspberry i altres dispositius cal crear un servidor SIP, en aquest cas a la Raspberry s'ha instal·lat SIP Witch.

SIP Witch és el servidor VoIP que utilitza el protocol SIP (Session Initiation Protocol) més recomanable ja que és el més lleuger d'entre els gratuïts.

La central SIP Witch s'ha configurat des de l'arxiu sipwitch.conf com s'indica en la Imatge 13 on els softphones o telèfons IP han de estar donats d'alta perquè es puga establir i rebre trucades.

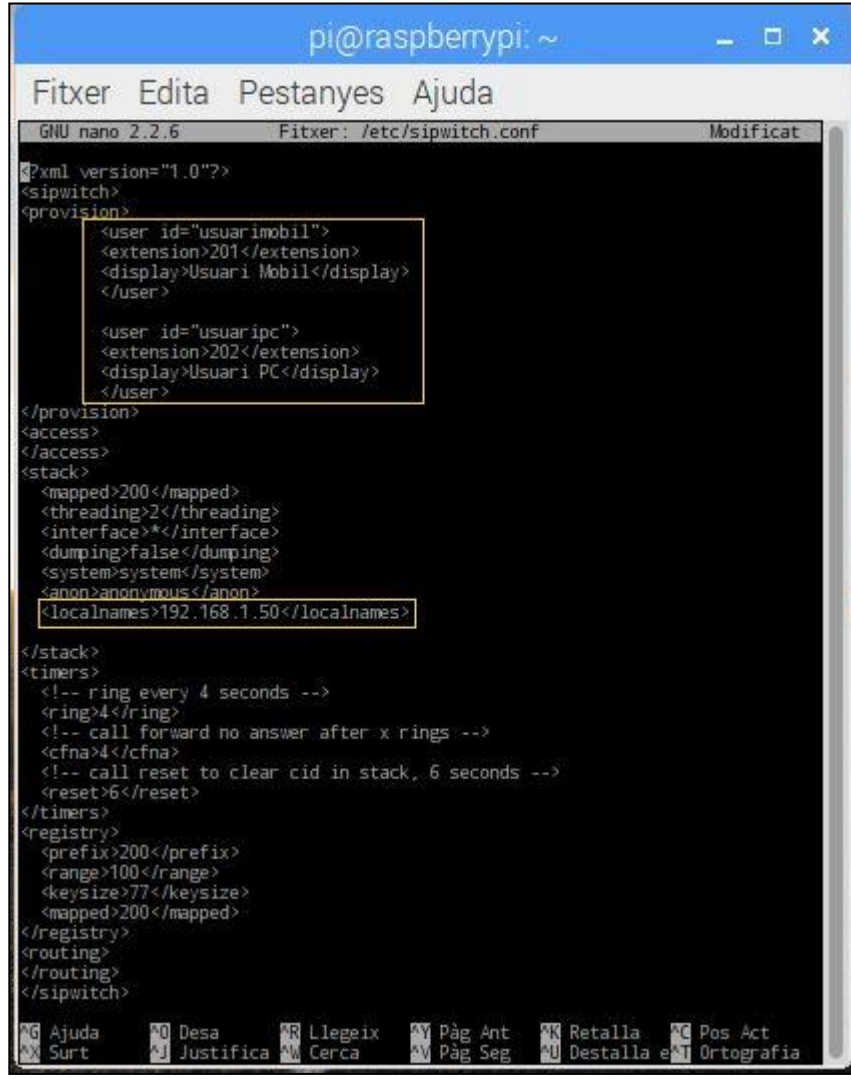

**Imatge 13: Arxiu de configuració del servidor SIP sipwitch.conf.**

<span id="page-26-1"></span>En aquest cas s'han afegit dos usuaris, usuarimobil i usuaripc, que s'han configurat en un smartphone i en un ordinador portàtil respectivament i també s'ha indicat la direcció IP de la centraleta SIP, és a dir, la direcció IP de la Raspberry.

També s'ha definit una contrasenya per a cada usuari amb l'eina sippasswd que permet establir contrasenyes encriptades.

Definits els usuaris en el servidor SIP de la Raspberry s'ha descarregat tant al smartphone com a l'ordinador el softphone Zoiper, un programari gratuït que permet realitzar trucades VoIP.

En el smartphone l'aplicació s'ha descarregat des de la Play Store i una vegada instal·lada s'ha configurat el client SIP com s'indica en la Imatge 14.

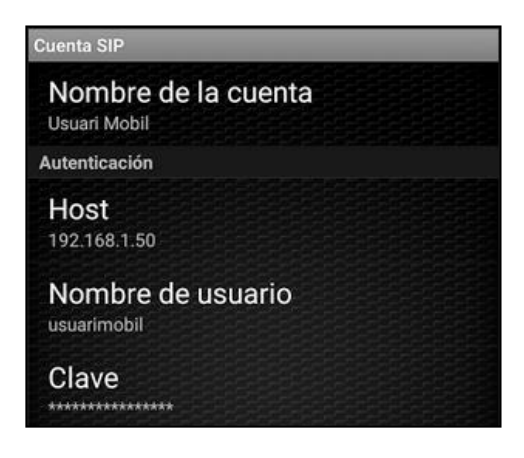

**Imatge 14: Configuració del client SIP en l'aplicació mòbil Zoiper.**

<span id="page-27-0"></span>D'altra banda, des de http://www.zoiper.com s'ha descarregat la versió gratuïta per a Windows i s'ha configurat com s'indica en la següent imatge:

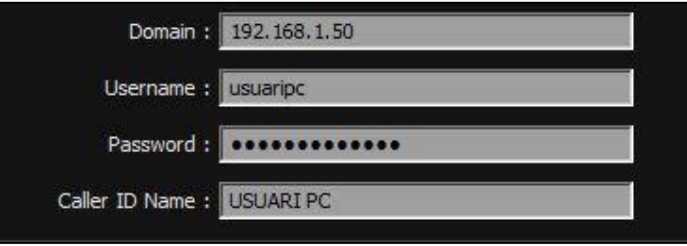

**Imatge 15: Configuració del client SIP en l'aplicació d'ordinador Zoiper.**

<span id="page-27-1"></span>Per últim s'ha descarregat el softphone Linphone en la Raspberry. Aquesta aplicació permet la seua utilització tant per una interfície gràfica com per la terminal.

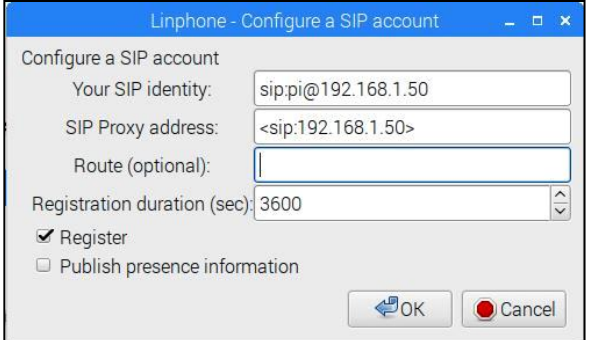

<span id="page-27-2"></span>**Imatge 16: Configuració del client SIP en l'aplicació Linphone de la Raspberry.**

### Una vegada registrats ja es poden realitzar trucades entre tots els usuaris

Per controlar el softphone de la Raspberry des de la terminal simplement s'ha d'executar el següent comandament linphonec i una vegada dins de la interfície de la consola utilitzar l'ordre call [extensió] per realitzar una trucada, terminate per finalitzar-la i answer per respondre una trucada entrant.

# <span id="page-29-0"></span>**5.- UTILITZACIÓ DEL SISTEMA**

Com s'ha explicat en els objectius del treball, el sistema es pot controlar bé des d'un ordinador o bé des d'un smartphone.

Per poder executar les funcions dissenyades anteriorment des d'un ordinador, cal accedir a la Raspberry amb el programari PuTTY com s'indica en el següent exemple:

C: \Program Files (x86)\PuTTY\plink" pi@192.168.1.50 -pw raspberry ./REC.sh

Aquest comandament permet la connexió amb la Raspberry si la direcció IP i la contrasenya són correctes i inicia una gravació.

Per controlar el sistema des d'un Smartphone s'ha descarregat, des de la Play Store, l'aplicació Far Commander.

Aquesta permet la connexió via SSH amb la terminal de la Raspberry i també permet associar funcions a botons.

Al obrir l'aplicació s'ha configurat el servidor al que es vol connectar, en aquest cas la Raspberry. S'ha fet la configuració de la imatge 17.

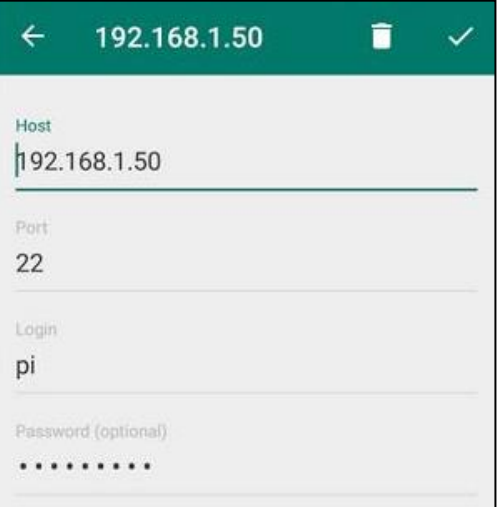

<span id="page-29-1"></span>**Imatge 17: Configuració del servidor en l'aplicació Far Commander.**

Una vegada configurat el servidor s'han creat tots els botons següents:

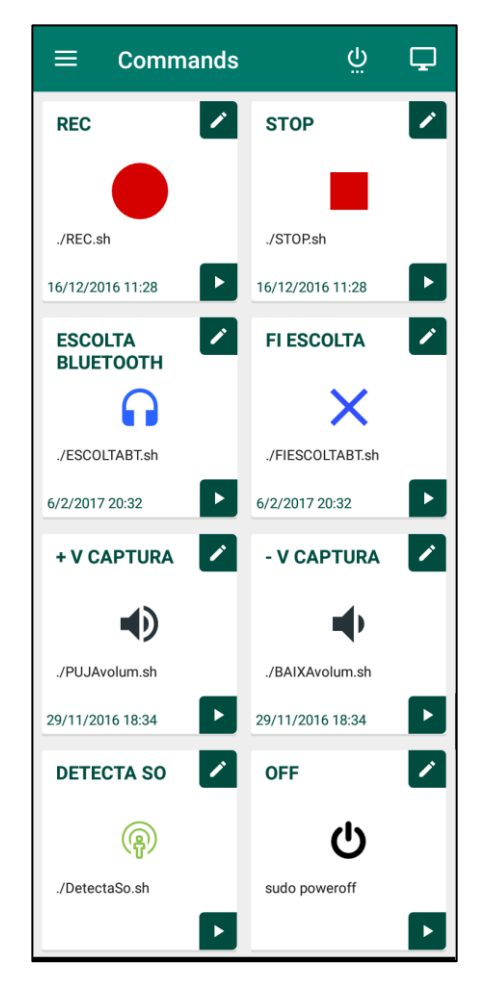

**Imatge 18: Pantalla amb els botons creats en l'aplicació Far Commander.**

<span id="page-30-0"></span>S'han afegit dos botons que executen els scripts PUJAvolum.sh i BAIXAvolum.sh que permeten variar el volum de captura del micròfon i així poder solucionar ràpidament possibles problemes de saturació:

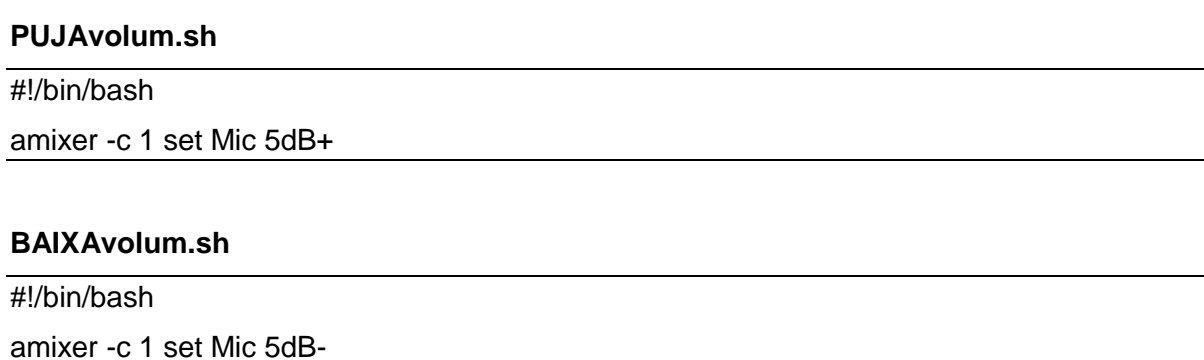

L'aplicació Far Commander també permet l'accés a la línia de comandaments de la Raspberry (Imatge 19), pel que l'inici i final de les funcions del sistema també es poden configurar des d'aquesta.

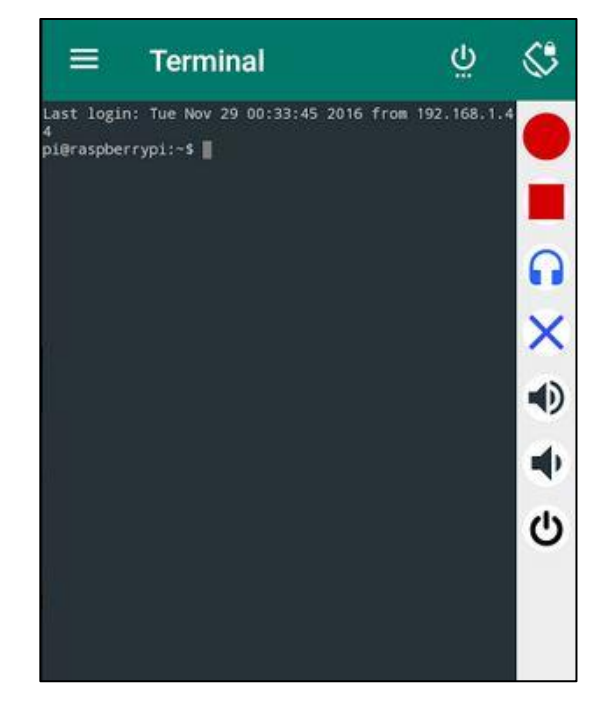

**Imatge 19: Terminal de la Raspberry en l'aplicació Far Commander.**

<span id="page-31-0"></span>L'últim dels requisits del sistema és la possibilitat de programació de les funcions. Per això s'ha creat el l'script AT.sh:

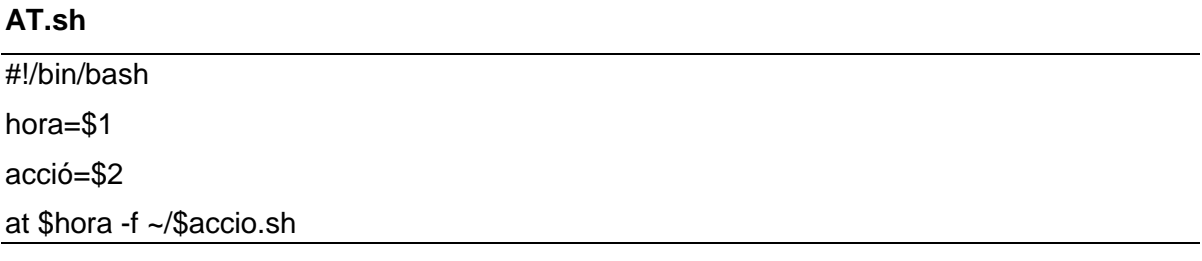

Per programar l'inici de qualsevol funció dissenyada s'executarà com s'indica en el següent exemple:

```
pi@raspberrypi:~$ ./AT.sh '5:55 PM' 'REC'
```
Aquesta ordre s'executarà a l'hora indicada. Per veure una llista amb la cua d'ordres s'executarà el comandament atq i per eliminar qualsevol ordre s'executarà at -r [núm. ordre].

### <span id="page-32-0"></span>**6.- VALORACIÓ DEL FUNCIONAMENT DEL SISTEMA**

Al executar ./REC.sh s'inicia una gravació. Amb tmux a -t gravació es pot accedir a la sessió on s'esta executant la gravació com es veu en la Imatge 20.

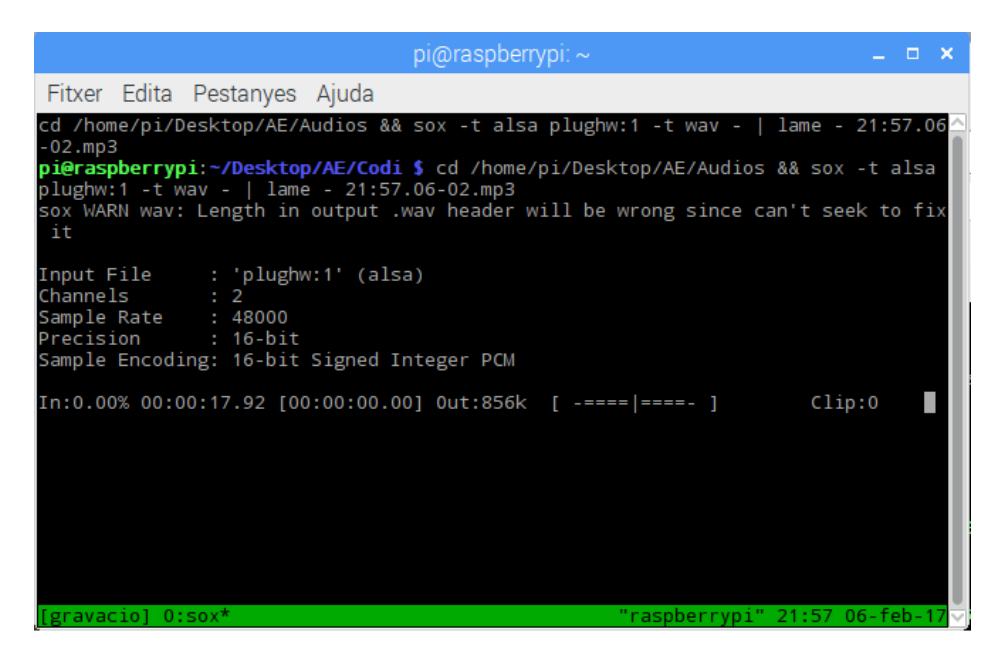

**Imatge 20: Terminal de la Raspberry durant una gravació.**

<span id="page-32-1"></span>Per finalitzar la gravació s'executa ./STOP.sh com apareix en la Imatge 21:

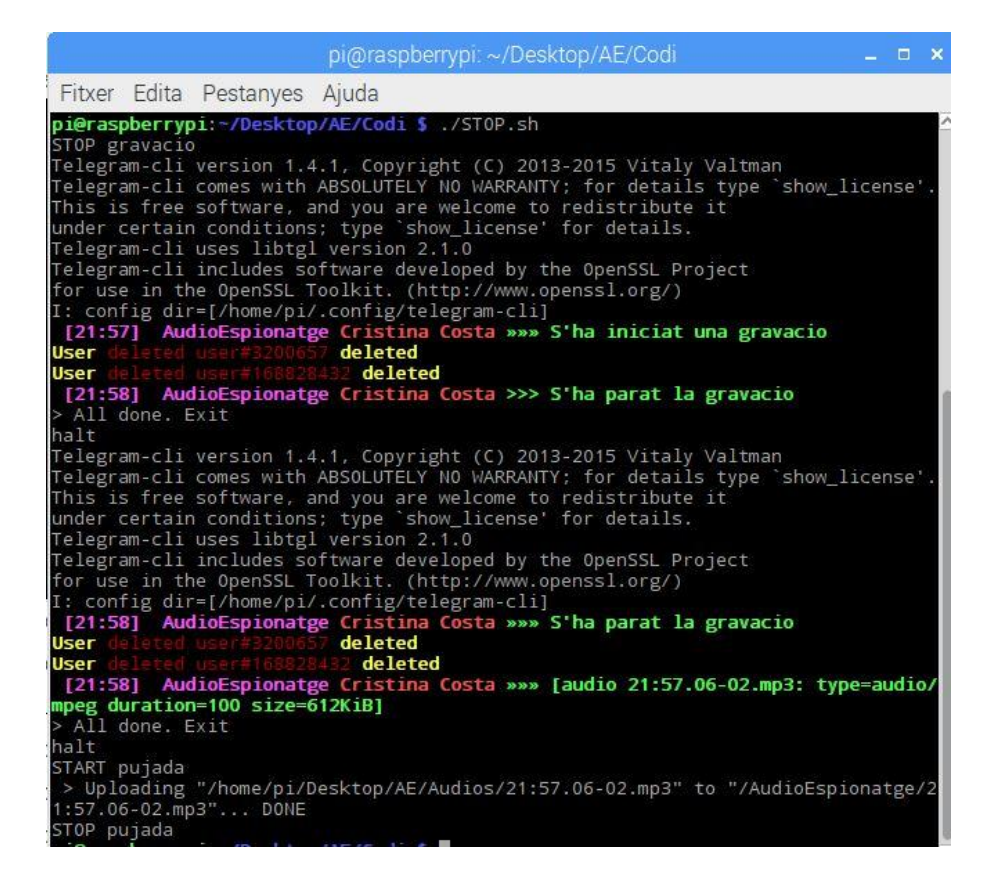

**Imatge 21: Terminal de la Raspberry al finalitzar una gravació.**

<span id="page-33-0"></span>En la imatge es veuen els missatges de Telegram que s'envien al finalitzat la gravació: un missatge de text i un àudio. A més, s'indica que s'ha enviat la gravació i que s'ha pujat a Dropbox.

| Dropbox > AudioEspionatge        | $C_0$ $C_0$ $C_1$ $D_1$ | Buscar | q         |
|----------------------------------|-------------------------|--------|-----------|
| No compartido                    |                         |        | Compartir |
| 10:29.16-12.mp3<br>30            | 16/12/2016 10:29        | $\sim$ |           |
| 10:57.16-12.mp3<br>$\mathcal{A}$ | 16/12/2016 10:58        | 23     |           |
| 10:58.16-12.mp3<br>×,            | 16/12/2016 10:58        | C.     |           |
| 11:13.16-12.mp3<br>河市            | 16/12/2016 11:13        | $\sim$ |           |
| 18:03.06-02.mp3<br>ч             | Hace 3 h.               | $\sim$ |           |
| 18:14.06-02.mp3<br>(4)           | Hace 3 h.               | $\sim$ |           |
| 21:57.06-02.mp3                  | Hace 3 min              | ÷.     |           |

**Imatge 22: Gravacions d'àudio pujades a Dropbox.**

<span id="page-33-1"></span>En la imatge 22 es veu com l'arxiu ha sigut pujat a Dropbox.

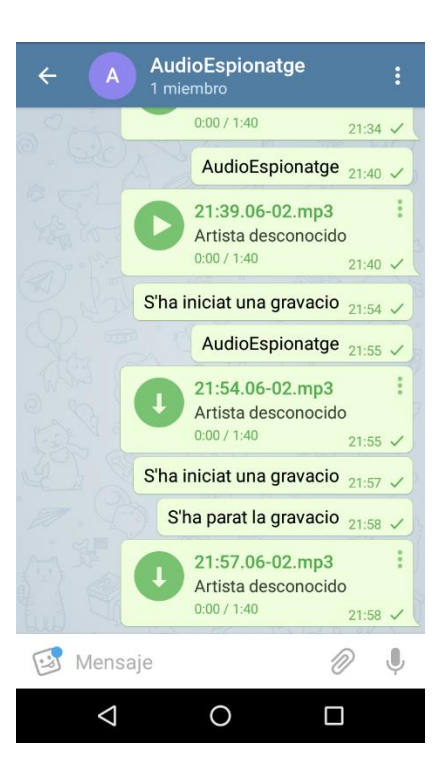

**Imatge 23: Missatges d'avís de Telegram durant les gravacions d'àudio.**

<span id="page-34-0"></span>STOP.sh també envia la gravació al grup AudioEspionatge de Telegram com s'aprecia en la Imatge 23.

Al executar la funció de detecció de so amb DetectaSo.sh, apareix en el terminal el següent:

```
pi@raspberrypi:~/Desktop/AE/Codi $ ./DetectaSo.sh
SOROLL= 0.006439
No s'ha detectat so
SOROLL= 0.135681
 No s'ha detectat so
 SOROLL= 0.060242
No s'ha detectat so
SOROLL= 0.999969
No s'ha detectat so
Sha detectat so
 sne actectar<br>Telegram-cli version 1.4.1, Copyright (C) 2013-2015 Vitaly Valtman<br>Telegram-cli comes with ABSOLUTELY NO WARRANTY; for details type `show_license'
Telegram-cli comes with ABSOLUTELY NO WARRANTY; for details type<br>This is free software, and you are welcome to redistribute it<br>under certain conditions; type 'show_license' for details.<br>Telegram-cli uses libtgl version 2.1
                                                 deleted
User
 user deleted user Londarian deleted<br>[22:18] AudioEspionatge Cristina Costa >>> S'ha detectat soroll a les 22:18 el<br>06-02.S'ha iniciat una gravacio.
  All done, Exit
 halt
halt<br>Telegram-cli version 1.4.1, Copyright (C) 2013-2015 Vitaly Valtman<br>Telegram-cli comes with ABSOLUTELY NO WARRANTY; for details type 'show_license'.<br>This is free software, and you are welcome to redistribute it<br>Under c
 [22:18] AudioEspionatge Cristin<br>06-02.5'ha iniciat una gravacio.
User
                                              deleted
                                                 deleted
User
 [22:18] AudioEspionatge Cristina Costa »»» [photo]
  All done. Exit
halt
nait<br>configuring devices<br>dapturing started<br>disk_usage=40% start rec to rec/archive/2017-02-06_22-18-43.ts<br>START pujada<br>stan_rec
 stop rec
 stop<br>-> Uploading "/home/pi/picam/archive/2017-02-06_22-17-36.ts" to "/AudioEspionatg<br>e/2017-02-06_22-17-36.ts"... DONE
 STOP pujada
```
**Imatge 24: Terminal de la Raspberry al detectar so.**

<span id="page-35-0"></span>Com es veu en la Imatge 24, l'script realitza escoltes fins que el soroll detectat es major que el llindar establert. Quan açò ocorre, s'envia la foto realitzada amb un avis de Telegram (Imatge 25) indicant que s'ha detectat so. Al finalitzar la gravació del vídeo, aquest es puja a Dropbox (Imatge 26).

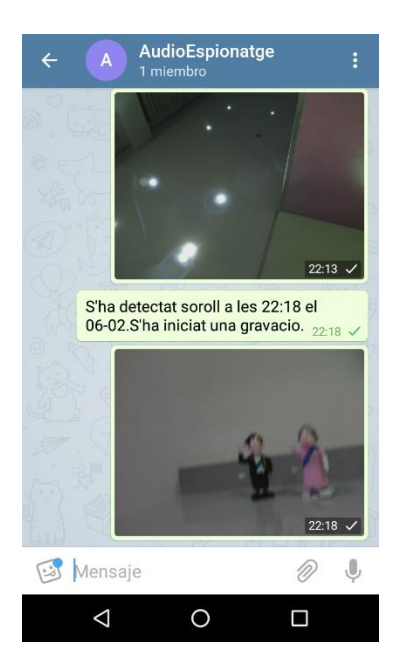

**Imatge 25: Missatges d'avís de Telegram al detectar so.**

<span id="page-36-0"></span>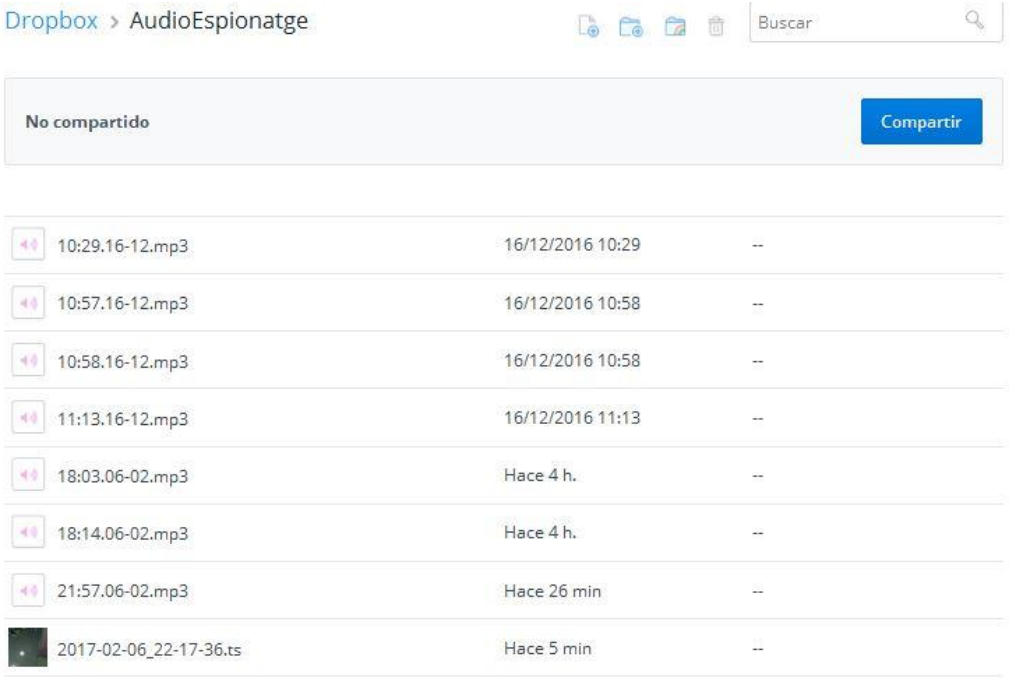

**Imatge 26: Gravacions d'àudio i video pujades a Dropbox.**

<span id="page-36-1"></span>El sistema també permet realitzar trucades entre els tres clients definits: ordinador, Smartphone i Raspberry.

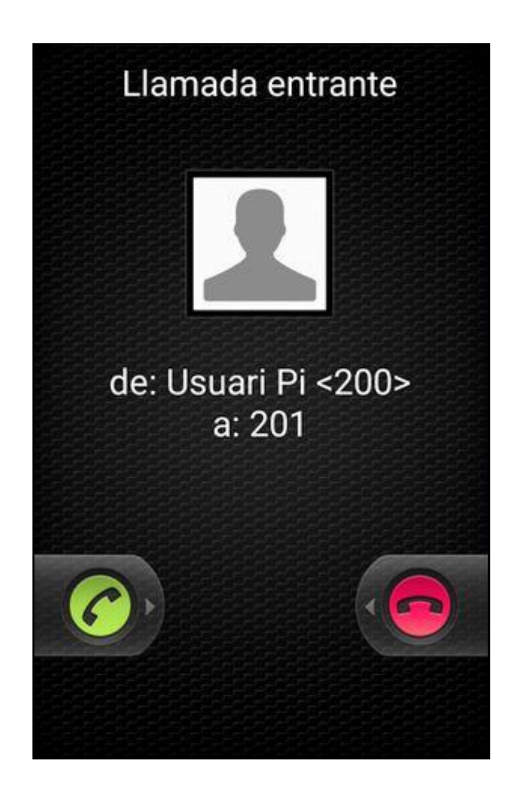

**Imatge 27: Trucada entre la Raspberry i l'usuari amb l'smartphone.**

<span id="page-37-0"></span>En la Imatge 25, es veu un exemple de trucada entre l'usuari de la Raspberry i l'usuari amb l'smartphone

# <span id="page-38-0"></span>**7.- CONCLUSIONS**

Durant el desenvolupament de la implementació del projecte han sorgit certes dificultats que s'han anat superant, com el conflicte de l'última versió de SoX amb els dispositius d'àudio de l'ordinador o la manca d'informació per a la gravació d'àudio i vídeo de forma simultània i en el mateix fitxer.

Finalment, s'ha aconseguit assolir tots els objectius proposats: el sistema és capaç de realitzar gravacions d'àudio i de realitzar escoltes bé des d'un ordinador o bé amb auriculars Bluetooth, és capaç d'iniciar gravacions de vídeo amb detecció de so, permet enviar missatges d'avís de Telegram i pujar les gravacions realitzades a Dropbox, és controlable des d'un ordinador o des d'un smartphone, permet programar l'inici de cada funció, i permet la comunicació segura entre diferents usuaris gràcies a la xarxa VoIP.

Tot i això, el sistema podria adquirir alguna millora. Per exemple, l'ús d'una bateria per a alimentar la Raspberry faria el sistema més portable, i amb l'ús d'un micròfon sense fils o d'unes dimensions mes reduïdes es presentaria un sistema més discret, interessant en l'àmbit de l'espionatge. A més, el sistema sols funciona si els dispositius formen part de la mateixa xarxa d'àrea local, pel que limita la distància màxima que pot haver entre aquests.

# <span id="page-39-0"></span>**8.- BIBLIOGRAFIA**

SJOGELID,S. (2015). *Raspberry Pi for Secret Agents*. Birmingham: Packt Publishing Ltd.

RASPBERRY PI FOUNDATION, "Getting Started with NOOBS" en *Vimeo* <https://vimeo.com/90518800> [Consulta: 12 de Juliol de 2016]

RASPBERRY PI FOUNDATION, "SSH Using Windows" <https://www.raspberrypi.org/documentation/remote-access/ssh/windows.md> [Consulta: 12 de Juliol de 2016]

SOUND EXCHANGE. "sox.pdf". <http://sox.sourceforge.net/sox.pdf> [Consulta: 15 de Juliol] de 2016]

RASPBERRY PI FOUNDATION. "Raspberry Pi 3 Bluetooth Setup". <https://www.raspberrypi.org/forums/viewtopic.php?t=138145&f=28> [Consulta:15 d'Agost de 2016]

LONG,S (2016). "Introducing Pixel" en Raspberry Pi Blog <https://www.raspberrypi.org/blog/introducing-pixel/> [Consulta: 1 d'Octubre de 2016]

ANDREAFABRIZI (2016). "README.md" en Git Hub <https://github.com/andreafabrizi/Dropbox-Uploader> [Consulta: 17 d'Octubre de 2016]

RASPI.TV (2013) "How to use Dropbox with Raspberry Pi". <http://raspi.tv/2013/how-to-usedropbox-with-raspberry-pi> [Consulta: 23 d'Octubre de 2016]

INSTRUCTABLES (2016) "Telegram on Raspberry Pi" <http://www.instructables.com/id/Telegram-on-Raspberry-Pi/> [Consulta:25 d'Octubre de 2016]

VYSHENG (2014) "README.md" en Git Hub < https://github.com/vysheng/tg> [Consulta: 26 d'Octubre de 2016]

HENRIK (2013). "tmux cheatsheet" en GitHub Gist <https://gist.github.com/henrik/1967800> [Consulta: 28 d'Octubre de 2016]

COMPUTER HOPE (2014). "Linux and Unix at, batch, atq, and atrm commands" <http://www.computerhope.com/unix/uat.htm> [Consulta: 3 de Novembre de 2016]

### <span id="page-40-0"></span>**ANNEX**

### <span id="page-40-1"></span>**Iniciar i configurar la Raspberry Pi**

A l'hora d'iniciar la Raspberry Pi per primera vegada s'han seguit les indicacions que es donen a la pàgina web oficial de Raspberry Pi. S'ha connectat a la Raspberry un monitor per HDMI, un teclat i un ratolí USB i un router mitjançant un cable Ethernet. També s'ha inserit una targeta micro SD de 16GB amb l'última versió del gerent d'instal·lació de programari NOOBS preinstal·lada i s'ha connectat la font d'alimentació micro USB. Al arrancar la Raspberry Pi el gerent NOOBS permet elegir quin sistema operatiu es vol instal·lar i, en aquest cas, s'ha utilitzat l'última versió de Raspbian RASPBIAN JESSIE WITH PIXEL.

Una vegada instal·lat Raspbian, apareix al monitor l'escriptori des d'on s'han configurat algunes de les opcions bàsiques de la Raspberry. En MENÚ > PREFERÈNCIES > SYSTEM s'ha premut la casella Expand Filesystem per utilitzar tot l'espai disponible en la targeta SD i en MENÚ > PREFERÈNCIES > LOCALISATION s'ha fet tota la configuració d'idioma, zona horària,etc. Una vegada configurada la Raspberry aquesta es reinicia demanant el nom d'usuari i contrasenya a l'inici.

Abans de començar amb la instal·lació de qualsevol programa és interessant assegurar-se que el sistema operatiu estiga completament actualitzat. Per a dur a terme l'actualització es fa ús de l'eina de gestió de paquets apt-get:

pi@raspberrypi:~\$ sudo apt-get update

Aquesta ordre recol·lecta informació dels paquets que es poden actualitzar.

pi@raspberrypi:~\$ sudo apt-get upgrade

Executant aquest comandament s'instal·len les actualitzacions.

### <span id="page-40-2"></span>**Configurar WiFi i IP estàtica**

El model Pi 3 utilitzat en aquest projecte integra connectivitat WiFi: simplement s'ha de clicar a la icona de xarxa de la barra de tasques i seleccionar la xarxa que es vol utilitzar per gaudir de connexió a Internet.

Com no sempre es tindrà accés al mateix router es necessari establir una connexió directa punt a punt entre l'ordinador i la Raspberry Pi. Per fer-ho, s'ha assignat una IP estàtica tant a la Raspberry com a l'ordinador clicant amb el botó dret sobre l'icona de xarxes de la barra de tasques i s'ha configurat com s'indica en la Imatge 28.

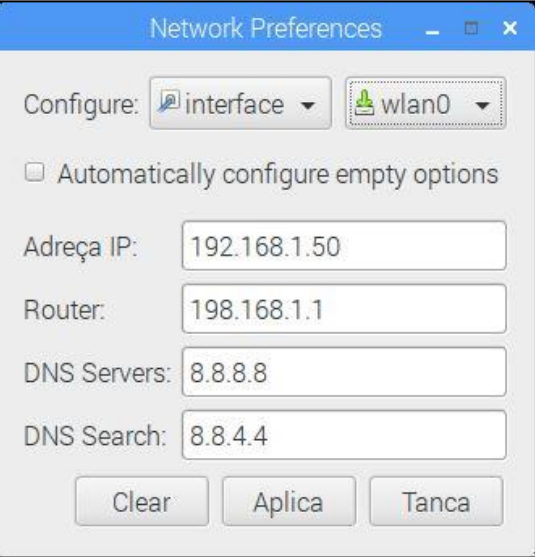

**Imatge 28: Configuracio de la direcció IP estàtica de la Raspberry.**

<span id="page-41-0"></span>Per tal de no dependre d'un monitor, teclat, etc., durant tota la realització del projecte, s'ha accedit a la Raspberry des d'un ordinador portàtil amb Windows.

Per poder accedir amb l'eina Escriptori Remot de Windows s'ha d'instal·lar a la Raspberry xrdp. Com que xrdp entra en conflicte amb el servidor RealVNC en aquesta versió de Raspbian, primer s'ha desinstal·lat RealVNC amb el següent comandament:

pi@raspberrypi:~\$ sudo apt-get purgue realvnc-vnc-server

I, a continuació, s'ha instal·lat xrdp:

pi@raspberrypi:~\$ sudo apt-get install xrdp

Una vegada instal·lat xrdp a la Raspberry, l'ordinador es pot connectar a aquesta de forma remota clicant en INICI>TOTS ELS PROGRAMES>ACCESSORIS>CONNEXIÓ A ESCRIPTORI REMOT. L'aplicació demana la direcció IP on es vol accedir, en aquest cas 192.168.1.50, i tot seguit s'ha d'inserir el nom d'usuari i la contrasenya, en aquest cas "pi" i "raspberry" respectivament.

Si són correctes les credencials apareix a la pantalla de l'ordinador l'escriptori de la Raspberry, pel que ja no és necessari l'ús de monitor, ratolí o teclat.

### <span id="page-42-0"></span>**Configurar els dispositius d'àudio**

El nucli de Linux integra el mòdul ALSA (Advanced Linux Sound Architecture) per a la configuració de dispositius d'àudio. Aquest es va crear perquè els controladors de targetes de so de Linux (OSS) s'estaven quedant obsolets per a les capacitats de les noves tecnologies de so. ALSA permet la configuració automàtica de targetes de so i la gestió de diferents dispositius de so en un sol sistema.

Per a ALSA, cada dispositiu d'àudio connectat a la Raspberry és una targeta d'àudio diferent i permet controlar fins 8 targetes diferents, numerades del 0 al 7.

Una vegada connectat el micròfon al port USB de la Raspberry Pi, i per comprovar que ALSA ha detectat aquest nou dispositiu, s'ha executat el següent comandament:

pi@raspberrypi:~\$ cat /proc/asound/cards

Amb el comandament cat s'aconsegueix imprimir per pantalla la informació que es troba al directori /proc/asound i que conté informació dels sistemes d'àudio de la Raspberry.

Com es veu a la imatge 29, en aquest cas la Raspberry detecta la targeta 0 [ALSA], que es correspon amb el nucli d'àudio de la pròpia Raspberry, i la targeta 1 [Microphone], que es correspon amb el micròfon USB.

|                              | pi@raspberrypi: ~                                                                                         |  |  |
|------------------------------|----------------------------------------------------------------------------------------------------|--|--|
| Fitxer Edita Pestanyes Ajuda |                                                                                                    |  |  |
| 0 <b>[ALSA</b>               | pi@raspberrypi:- \$ cat /proc/asound/cards<br>]: bcm2835 - bcm2835 ALSA<br>bcm2835 ALSA                   |  |  |
|                              | 1 [Microphone 1: USB-Audio - USB Microphone<br>Logitech USB Microphone at usb-3f980000.usb-1.3, full spee |  |  |

**Imatge 29: Dispositius d'àudio detectats per la Raspberry.**

<span id="page-42-1"></span>Per ajustar el so i el volum de les targetes es fa ús del comandament alsamixer, que al executar-se presenta una interfície d'usuari que permet canviar alguns paràmetres del sistema d'àudio.

En aquest cas s'ha ajustat el volum de la targetes bcm2835 ALSA i USB Microphone, en mode Playback i Capture respectivament, com s'indica en les Imatges 30 i 31.

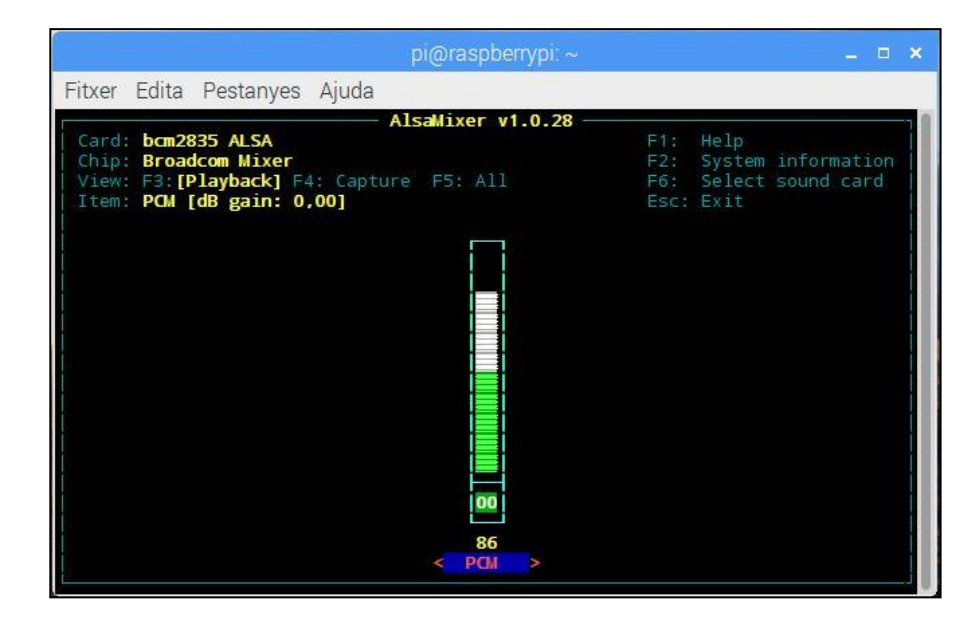

**Imatge 30: Configuració en amixer de la targeta bcm2835 ALSA.** 

<span id="page-43-0"></span>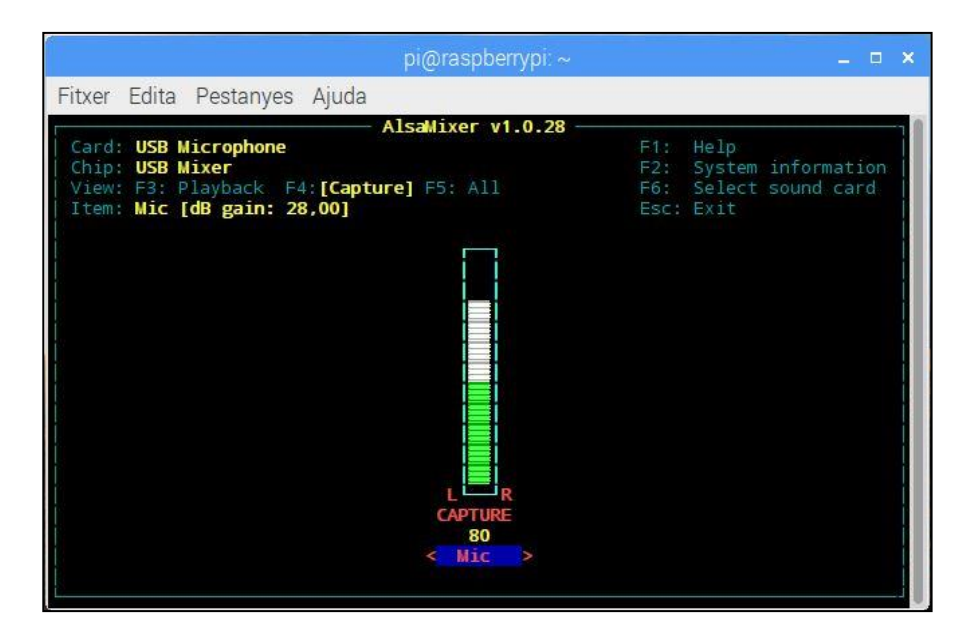

**Imatge 31: Configuració en amixer de la targeta USB Microphone.**

<span id="page-43-1"></span>Una vegada ajustat el volum de les dues targetes s'han connectat els auriculars a l'entrada jack de la Raspberry i s'ha testejat l'eixida d'àudio. Per dur-ho a terme, primer s'ha seleccionat l'eixida Analog, clicant amb el botó dret en la icona d'àudio de la barra de tasques, i després s'ha executat el següent comandament:

```
pi@raspberrypi:~$ speaker-test -c2 -t wav
```
El comandament speaker-test genera, pels dos canals, un arxiu .wav predefinit fins que s'atura manualment prement Ctrl+C .

Per testejar el micròfon cal instal·lar l'aplicació sox (Sound Exchange) que permet gravar i reproduir arxius d'àudio en la majoria de formats i, opcionalment, afegir-los efectes. Per instal·lar aquesta eina s'empra el següent comandament:

```
pi@raspberrypi:~$ apt-get install sox libsox-fmt-all
```
Finalment s'ha testejat el correcte funcionament del micròfon amb el següent comandament:

```
sox -t alsa plughw:1 -d
```
Aquest, indica a sox que l'entrada d'àudio és la targeta 1 de alsa, que es correspon amb el micròfon USB, i l'eixida ha de fer-se pel dispositiu per defecte, en aquest cas els auriculars:

Comprovat que el micròfon funciona i està correctament configurat, s'atura el bucle prement Ctrl+C.

### <span id="page-44-0"></span>**Gravar conversacions**

A l'hora de gravar àudio és necessari comprimir-lo per tal d'estalviar espai en la targeta SD. Per això s'ha instal·lat l'eina lame, que permet codificar les gravacions en format .mp3:

```
pi@raspberrypi:~$ sudo apt-get install lame
```
A més, amb el comandament lame i el separador d'ordres | permeten gravar directament un arxiu en .mp3 com ocorre en el següent exemple:

```
pi@raspberrypi:~$ sox -t alsa plughw:1 wav - | lame – gravacio.mp3
```
Per escoltar la gravació simplement s'ha d'indicar a sox que l'arxiu d'entrada és l'arxiu que es vol escoltar i que l'eixida d'àudio es farà pel dispositiu per defecte:

```
pi@raspberrypi:~$ sox gravacio.mp3 -d
```
### <span id="page-44-1"></span>**Escoltar conversacions des de la distància**

Per escoltar una conversació en compte de gravar-la s'han contemplat dues opcions: accedir remotament a la Raspberry des d'un ordinador i connectar uns auriculars Bluetooth a la Raspberry.

En el primer cas s'ha de poder accedir de forma remota i segura a la Raspberry, pel que s'ha utilitzat una connexió SSH (Secure Shell) a través del programari PuTTY.

En primer lloc s'ha comprovat en MENU > PREFERÈNCIES > RASPBERRY PI CONFIGURATION > INTERFACES que el servici SSH està habilitat.

A continuació, des de la pàgina:

http://www.chiark.greenend.org.uk/~sgtatham/putty/download.html

s'ha descarregat a l'ordinador l'instal·lador putty-0.67.installer.exe i s'ha executat.

També s'ha descarregat des de la pàgina:

<https://sourceforge.net/projects/sox/files/sox/14.4.1/>

l'instal·lador de SoX per a Windows sox-14.4.1-win32.exe i s'ha instal·lat a l'ordinador.

Per poder executar una escolta des d'un ordinador caldria executar el següent comandament:

"C:\Program Files(x86)\PuTTY\plink" [pi@192.168.1.50](mailto:pi@192.168.1.50) -pw raspberry sox -t alsa plughw:1 -t wav - | "C:\Program Files(x86)\sox-14-4-1\sox" -q -t wav - -d

Aquest, permet començar una escolta a la Raspberry Pi des de l'ordinador. Separa dues ordres: la primera permet la connexió amb la Raspberry si la direcció IP i la contrasenya són correctes i s'indica a l'eina sox que l'entrada d'àudio és el micròfon, la segona indica a l'eina sox de l'ordinador que l'eixida és el dispositiu d'àudio per defecte de l'ordinador.

Si per contra es vol utilitzar uns auriculars Bluetooth per fer les escoltes, s'han de configurar aquests com a eixida d'àudio per defecte en la Raspberry.

En primer lloc s'ha de seleccionar el mode visible en els auriculars, clicar damunt l'icona Bluetooth de la barra de tasques i seleccionar l'opció Add Device que començarà a mostrar els dispositius Bluetooth que detecte, com es veu en la Imatge 32. Una vegada detecte els auriculars s'han de seleccionar i clicar el botó Pair.

<span id="page-45-0"></span>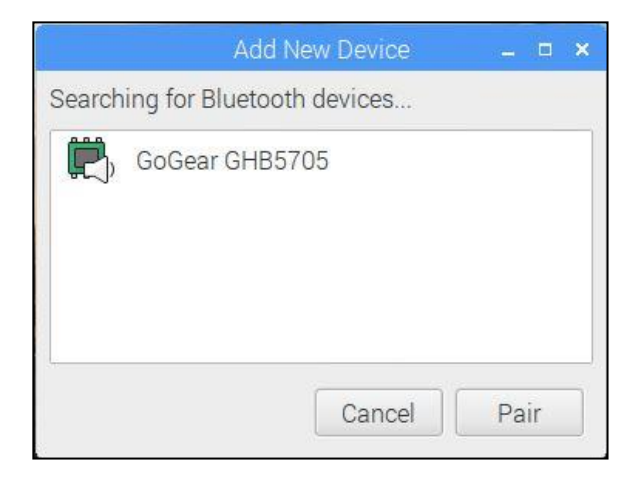

**Imatge 32: Dispositius Bluetooth detectats per la Raspberry.**

Emparellats els auriculars i la Raspberry s'ha d'iniciar Pulseaudio, un intermediari de so que dirigeix l'àudio de diferents entrades (sources) a través d'una única sortida (sink):

pi@raspberrypi:~\$ pulseaudio –-start

A continuació cal trobar els auriculars en la llista d'eixides que reconeix Pulse Audio:

pi@raspberrypi:~\$ pacmd list-sinks short | grep -e 'name:'

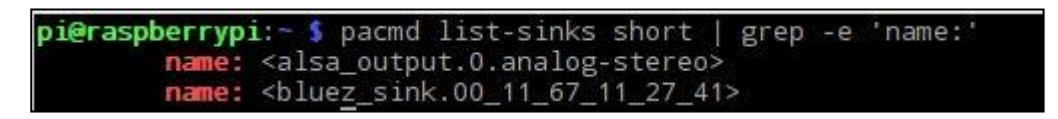

**Imatge 33: Llista d'eixides d'àudio que reconeix Pulse Audio.**

<span id="page-46-1"></span>En la Imatge 33 es mostra les eixides que detecta la Raspberry Pi. Una vegada es sap el nom pel que Pulse Audio reconeix els auriculars s'ha d'indicar que aquesta ha de ser l'eixida per defecte:

pi@raspberrypi:~\$ pactl set default-sink bluez\_sink.00\_11\_67\_11\_27\_41

### <span id="page-46-0"></span>**Crear xarxa VoIP**

Voip (Voice over IP) és un protocol que permet realitzar trucades entre dos usuaris finals mitjançant xarxes IP. Per poder fer trucades VoIP entre la Raspberry i altres dispositius cal crear un servidor SIP, en aquest cas a la Raspberry:

```
pi@raspberrypi:~$ sudo apt-get install sipwitch
```
SIP Witch és el servidor VoIP que utilitza el protocol SIP (Session Initiation Protocol) més recomanable ja que és el més lleuger d'entre els gratuïts.

Instal·lat el servidor VoIP s'han de definir els Plugins que SIP Witch ha de carregar editant l'arxiu sipwitch que es troba en /etc/default i descomentant la línia PLUGINS. Açò permet que SIP Witch carregue els pluguins per defecte.

La central SIP Witch es pot configurar des de l'arxiu sipwitch.conf, que pot ser editat des de la terminal emprant un editor de text típic com és nano:

```
pi@raspberrypi:~$ cd /etc
```
pi@raspberrypi:/etc~\$ sudo nano sipwitch.conf

Els softphones o telèfons IP han de estar donats d'alta i configurats en aquest fitxer perquè es puga establir i rebre trucades.

En aquest cas s'han afegit dos usuaris, usuarimobil i usuaripc, que s'han configurat en un smartphone i en un ordinador portàtil respectivament i també s'ha indicat la direcció IP de la centraleta SIP, és a dir, la direcció IP de la Raspberry.

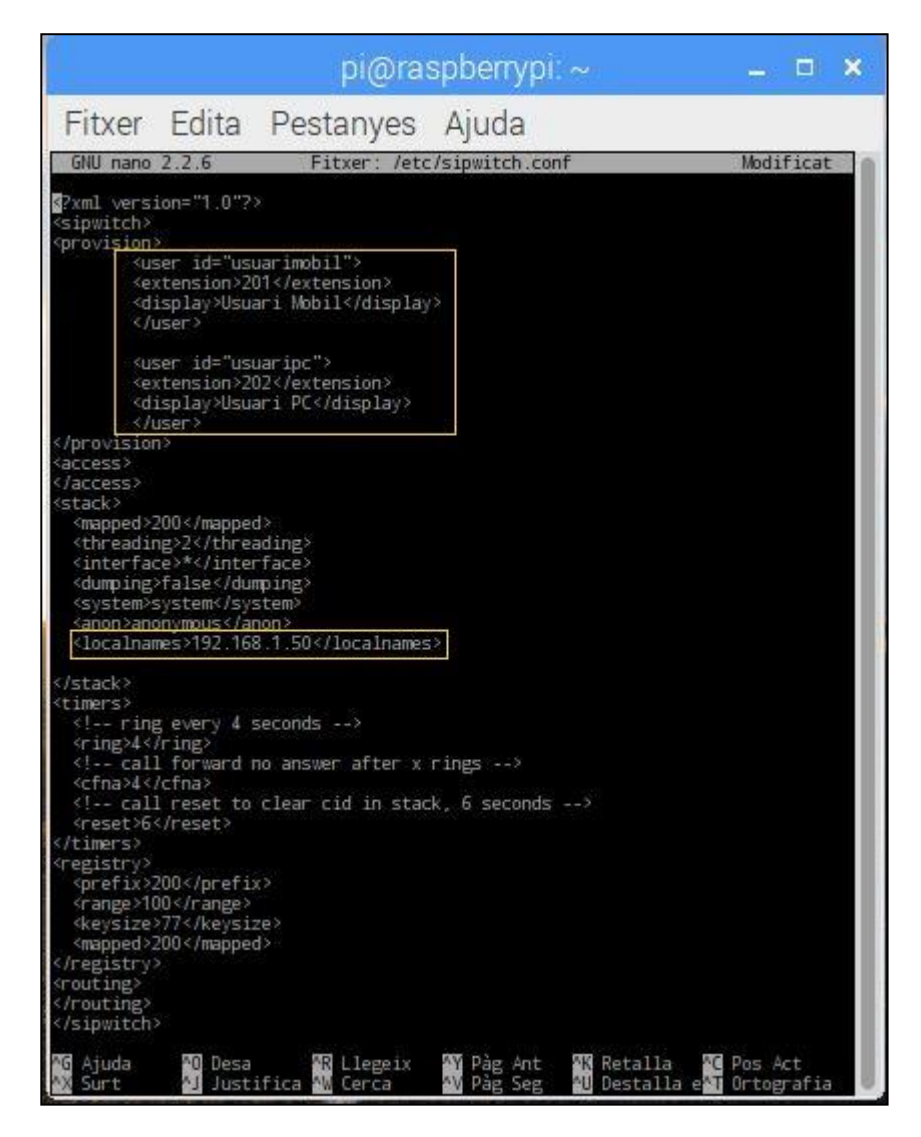

**Imatge 34: Arxiu de configuració del servidor SIP.**

<span id="page-47-0"></span>Per comprovar la correcta configuració del servidor s'utilitza el següent comandament:

pi@raspberrypi:~\$ sudo sipwitch dump

Al executar-lo (Imatge 35) apareixen els dos usuaris que s'han inserit en l'arxiu sipwitch.conf i un tercer compte, el compte pi, que es correspon amb la pròpia Raspberry.

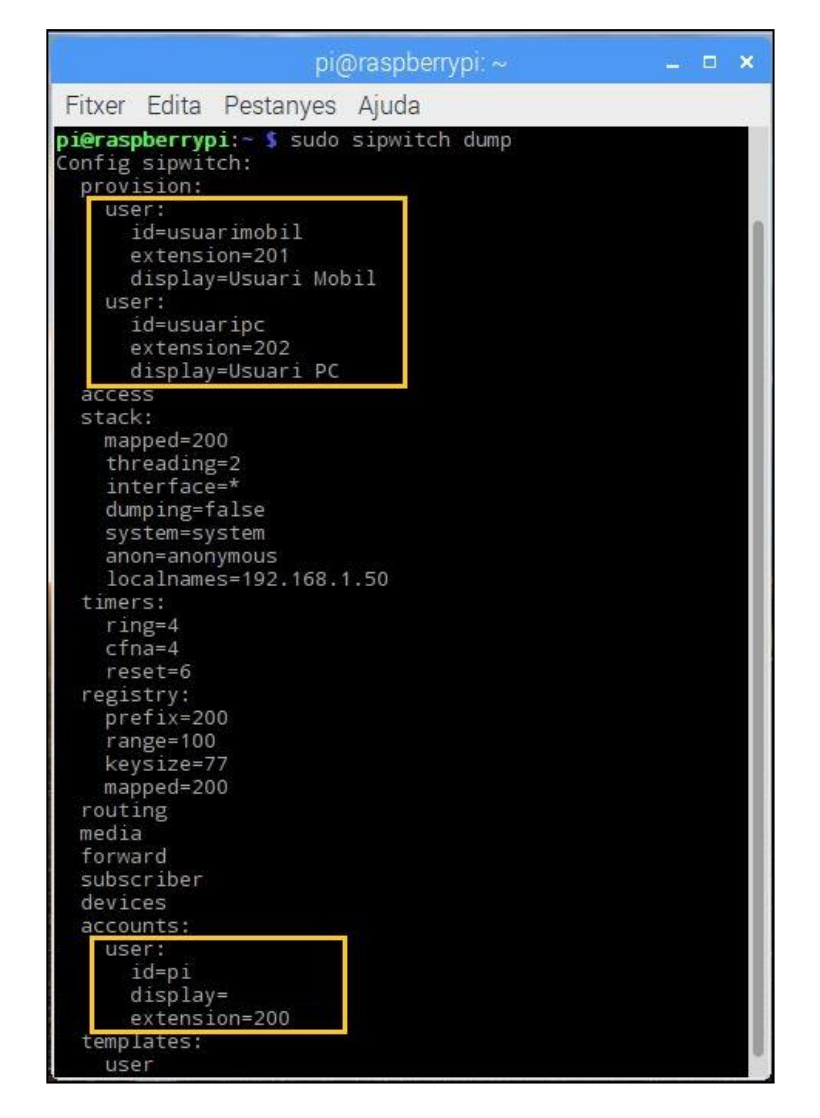

**Imatge 35: Configuració final del servidor SIP.**

<span id="page-48-0"></span>A continuació s'ha definit una contrasenya per a cada usuari, com s'explica en el comandament següent:

pi@raspberrypi:~\$ sudo sippasswd usuarimobil

L'eina sippasswd permet establir contrasenyes encriptades per a cada usuari. Una vegada executada l'ordre anterior es demanarà una contrasenya que es guarda en l'arxiu digests.db.

Definits els usuaris en el servidor SIP de la Raspberry s'ha descarregat tant al smartphone com a l'ordinador el softphone Zoiper, un programari gratuït que permet realitzar trucades VoIP.

En el smartphone l'aplicació s'ha descarregat des de la Play Store i una vegada instal·lada s'ha configurat el client SIP. Per a configurar el compte, al obrir l'aplicació s'ha seleccionat Ajustes > Cuentas > Agregar Cuenta > Configuración Manual > SIP i s'ha configurat com s'indica en la Imatge 36.

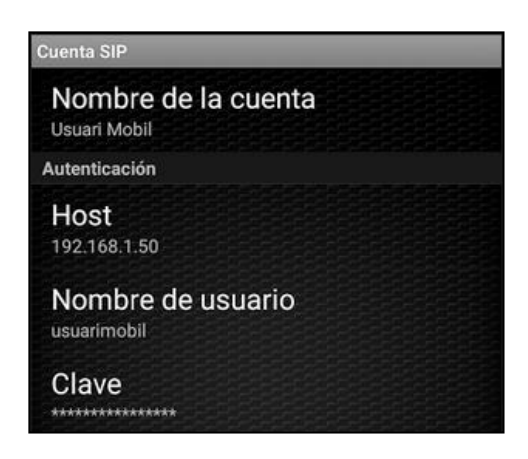

**Imatge 36: Configuració del client SIP en l'smartphone.**

<span id="page-49-0"></span>D'altra banda, des de http://www.zoiper.com s'ha descarregat la versió gratuïta per a Windows. Una vegada instal·lada s'ha seleccionat Settings > Create a New Account > SIP i s'ha introduït la informació de l'usuari usuaripc de la Imatge 37.

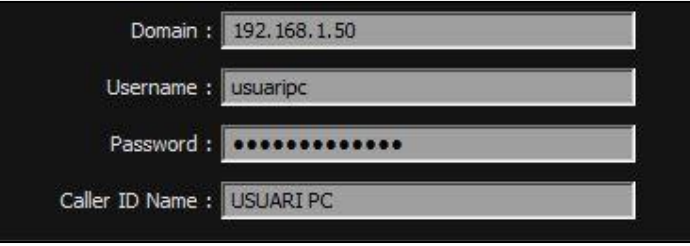

**Imatge 37: Configuració del client SIP en l'ordinador.**

<span id="page-49-1"></span>Per últim s'ha descarregat el softphone Linphone en la Raspberry. Aquesta aplicació permet la seua utilització tant per una interfície gràfica com per la terminal:

pi@raspberrypi:~\$ sudo apt-get install linphone

Per obrir l'aplicació cal dirigir-se a Menú > Internet > Linphone i, en el menú Options > Preferences s'ha de configurar el compte. Primer, en *Network Settings* s'ha canviat el port SIP (UDP) a 5062, ja que el port per defecte està ocupat. En *Multimedia Settings* s'ha indicat l'entrada i l'eixida d'àudio, definint com a dispositiu de Playback i de Ring el dispositiu per defecte de ALSA i en *Capture* el Microfon USB. Per últim, en *Manage SIP Accounts* s'ha clicat el botó *Add* i s'ha registrat el softphone en el servidor SIP com s'indica en la Imatge 38.

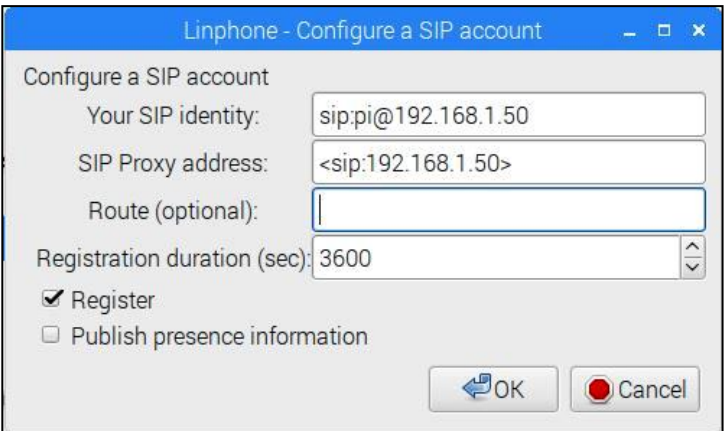

**Imatge 38: Configuració del client SIP en la Raspberry.**

<span id="page-50-1"></span>Una vegada registrats ja es podran realitzar trucades entre tots els usuaris i aquests apareixeran al executar el comandament registry (Imatge 39).

pi@raspberrypi:~\$ sudo sipwitch registry

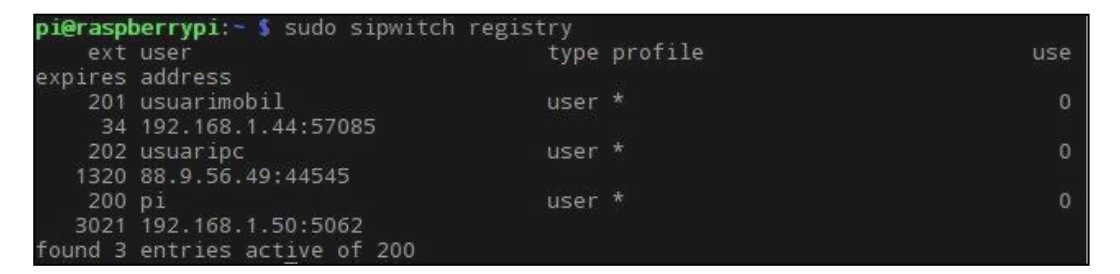

**Imatge 39: Usuaris registrats en el servidor SIP.**

<span id="page-50-2"></span>Per controlar el softphone de la Raspberry des de la terminal simplement s'ha d'executar el següent comandament:

pi@raspberrypi:~\$ linphonec

I una vegada dins de la interfície de la consola utilitzar l'ordre call [extensió] per realitzar una trucada, terminate per finalitzar-la i answer per respondre una trucada entrant.

### <span id="page-50-0"></span>**Pujar arxius a Dropbox**

En el cas que es danyés o es robés el sistema es perdrien totes les gravacions desades a la targeta SD de la Raspberry. Per evitar aquesta pèrdua s'ha decidit instal·lar en la Raspberry l'aplicació Dropbox, un servei d'allotjament d'arxius multiplataforma en el núvol, és a dir, permet a l'usuari emmagatzemar arxius en el núvol i accedir a ells des de qualsevol altre dispositiu amb Dropbox del que dispose.

Per poder utilitzar Dropbox és necessari crear un compte en la pàgina web www.dropbox.com. Una vegada creat el compte i en la pàgina d'inici d'aquest, en el cantó inferior esquerre de la pàgina, com apareix en la Imatge 40, s'ha de clicar els tres punts i es desplegarà un menú amb varies opcions.

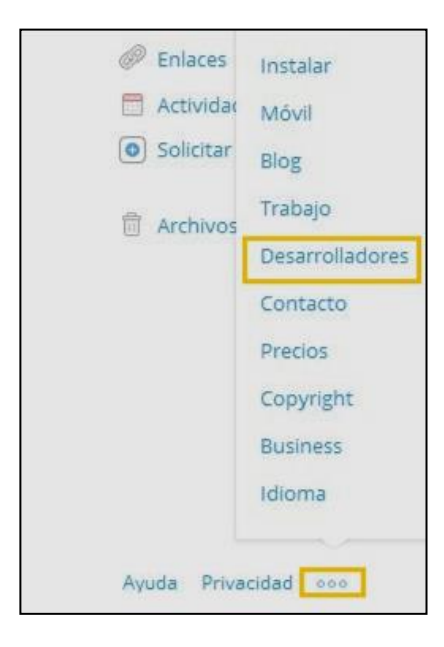

**Imatge 40: Primer pas de la creació de l'api en Dropbox.**

<span id="page-51-0"></span>En aquest menú s'ha d'elegir l'opció *Desarrolladores*, el que dirigirà a una nova pàgina on s'ha de clicar en Create your app com s'indica en la Imatge 41.

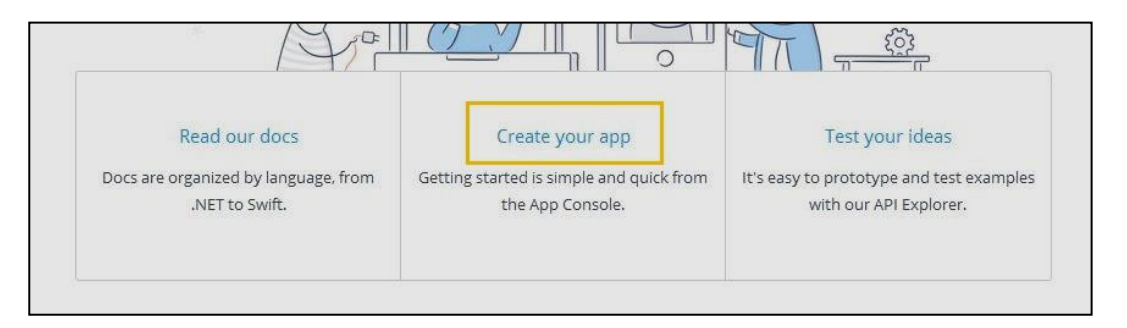

**Imatge 41: Segon pas de la creació de l'api en Dropbox.**

<span id="page-51-1"></span>Per crear l'app s'han de seguir els tres passos que s'indiquen: primer, s'ha d'elegir l'opció Dropbox API, després s'elegeix l'accés Full Dropbox i ,per últim, es dona un nom a l'app, en aquest cas AudioEspionatge.

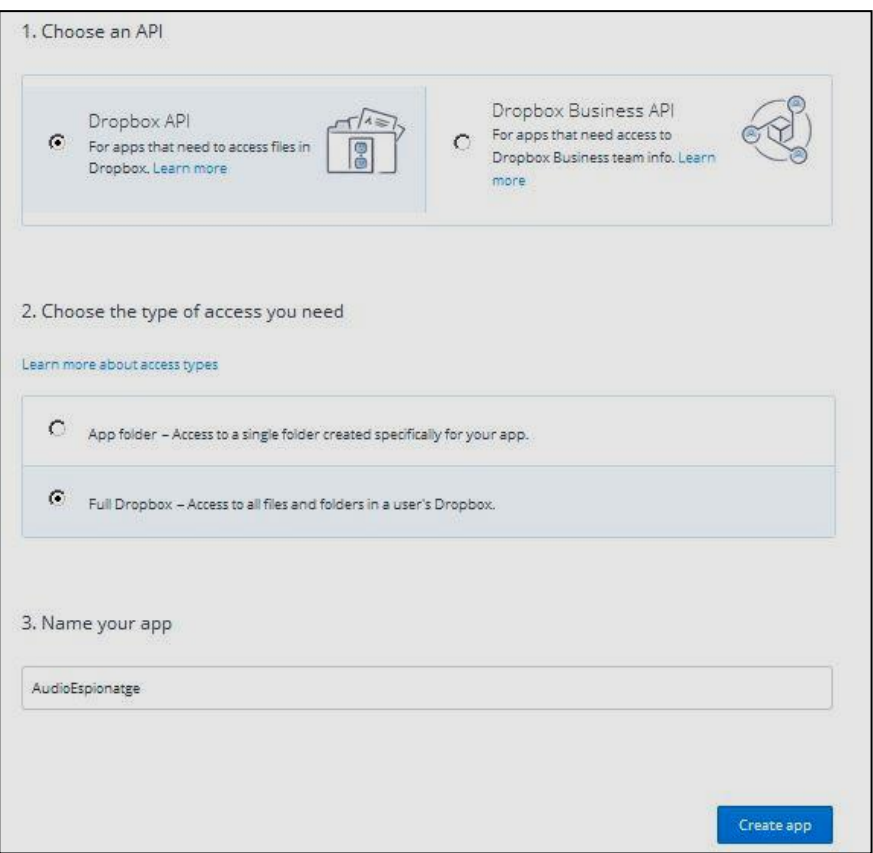

**Imatge 42: Tipus d'aplicació Dropbox creada.**

<span id="page-52-0"></span>Una vegada és creada l'aplicació, s'obri la pàgina amb la informació d'aquesta (Imatge 43) on s'ha de generar el Token necessari per instal·lar-la en la Raspberry.

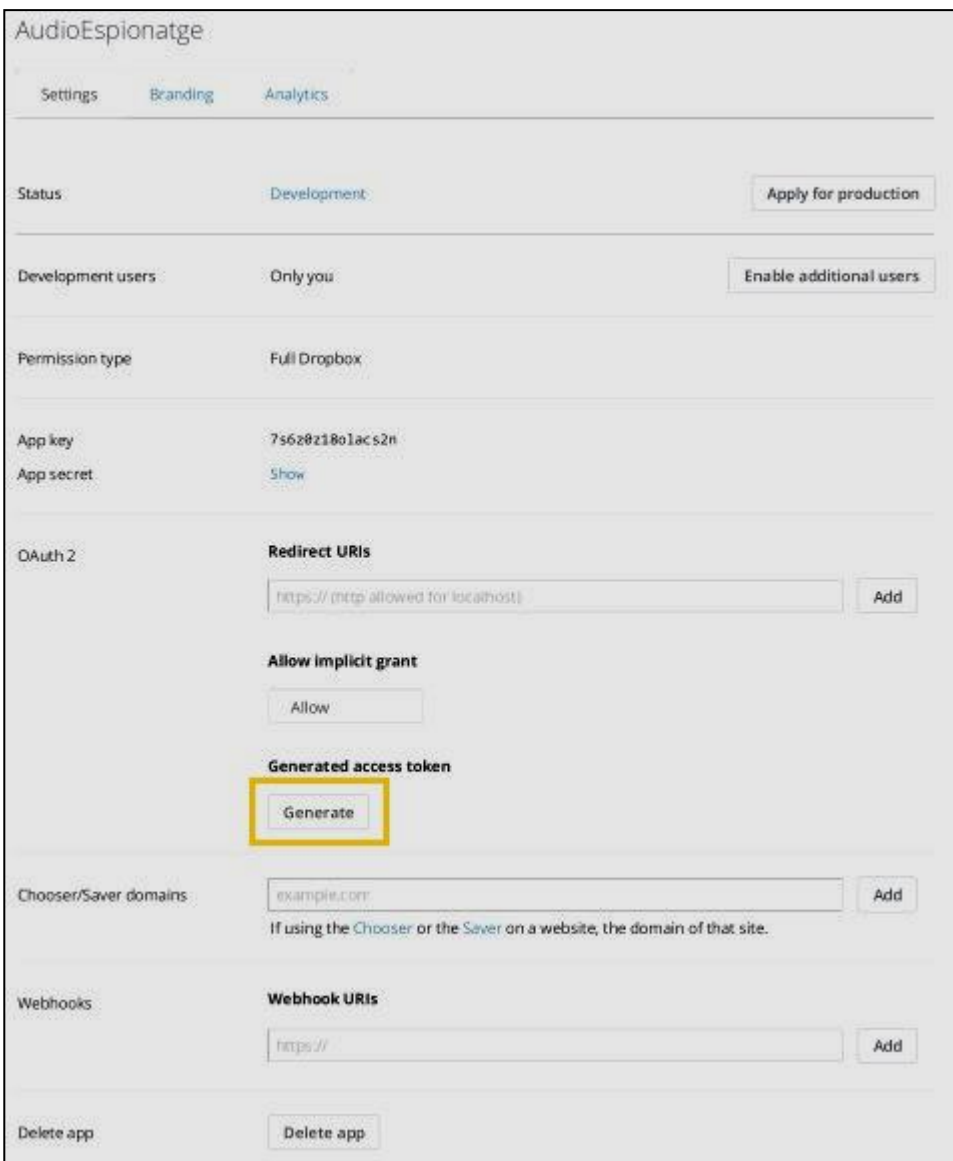

**Imatge 43: Ajustos de l'aplicació Dropbox AudioEspionatge.**

<span id="page-53-0"></span>Per descarregar Dropbox en la Raspberry s'ha fet us d'un repositori de Git Hub com s'aprecia en el següent comandament:

pi@raspberrypi:~\$ sudo wget https://raw.githubusercontent.com/andreafabrizi/Dropbox-Uploader/master/dropbox\_uploader.sh

Descarregat l'arxiu s'ha d'executar, fent-lo abans executable:

pi@raspberrypi:~\$ sudo chmod +x dropbox\_uploader.sh

pi@raspberrypi:~\$ dropbox\_uploader.sh

En aquest punt es demana el token generat per a l'aplicació. En aquest cas s'ha introduït el generat per a AudioEspionatge i, a continuació, s'ha creat una carpeta on es pujaran les gravacions:

pi@raspberrypi:~\$ ./dropbox\_uploader.sh mkdir /AudioEspionatge/

Una vegada creada la carpeta es podran pujar, baixar i llistar arxius d'aquesta des de la raspberry com s'indica en els comandaments següents:

pi@raspberrypi:~\$ ./dropbox\_uploader.sh upload ~/Desktop/Gravacions/gravació.mp3 /AudioEspionatge/

pi@raspberrypi:~\$ ./dropbox\_uploader.sh download /AudioEspionatge/gravació.mp3 gravacio /home/pi

pi@raspberrypi:~\$ ./dropbox\_uploader.sh delete /AudioEspionatge/gravació.mp3

### <span id="page-54-0"></span>**Enviar missatges de Telegram**

Telegram és una aplicació de missatgeria que permet la sincronització d'un mateix compte des de diferents dispositius. Des de Git Hub es pot descarregar el codi d'una interfície per a utilitzar Telegram des de el terminal de la Raspberry Pi.

Abans de descarregar-lo cal actualitzar els paquets del sistema de la Raspberry i instal·lar algunes llibreries i dependències necessàries per fer-lo funcionar:

pi@raspberrypi:~\$ sudo apt-get update

pi@raspberrypi:~\$ sudo apt-get upgrade

pi@raspberrypi:~\$ sudo apt-get install libreadline-dev libconfig-dev libssl-dev lua5.2 liblua5.2-dev libjansson-dev libevent-dev make

Instal·lades les llibreries ja es pot descarregar el codi i, en aquest cas s'ha desat en la carpeta tg:

pi@raspberrypi:~\$ git clone --recursive https://github.com/vysheng/tg.git && cd tg

A continuació s'han d'executar els comandaments de configuració, que tarden uns minuts en finalitzar:

pi@raspberrypi:~\$ ./configure

pi@raspberrypi:~\$ make

Al finalitzar s'ha d'iniciar telegram des de la carpeta tg amb el següent comandament:

pi@raspberrypi: tg~\$ bin/telegram-cli -k tg-server.pub -W

L'aplicació, la primera vegada que s'executa, demana un número de telèfon i el codi de verificació que s'envia per SMS a aquest. Verificat el compte ja es pot utilitzar l'aplicació.

Per a aquest projecte s'ha creat un grup, anomenat AudioEspionatge, on s'enviaran tots els missatges.

### <span id="page-55-0"></span>**Gravar vídeo**

No són moltes les opcions per a enregistrar simultàniament i en un mateix fitxer, àudio i vídeo. En aquest cas s'ha utilitzat una aplicació anomenada PiCam, que genera fitxers MPEG-TS codificat amb H.264 i AAC.

Per instal·lar-la s'han seguit les indicacions que ofereix el creador en la seua pàgina de Git Hub: [https://github.com/iizukanao/picam.](https://github.com/iizukanao/picam)

Primer, amb la Raspberry Pi apagada, s'ha connectat la càmera. Al iniciar la Raspberry, s'ha habilitat aquesta en MENÚ > RASPBERRY PI CONFIGURATION > INTERFACES.

A continuació s'han instal·lat les dependències:

pi@raspberrypi:~\$ sudo apt-get update

pi@raspberrypi:~\$ sudo apt-get install libharfbuzz0b libfontconfig1

Instal·lades les dependències s'han creat els següents directoris i enllaços simbòlics:

pi@raspberrypi:~\$ cat > make\_dirs.sh <<'EOF'

DEST\_DIR=~/picam

SHM\_DIR=/run/shm

mkdir -p \$SHM\_DIR/rec

mkdir -p \$SHM\_DIR/hooks

mkdir -p \$SHM\_DIR/state

mkdir -p \$DEST\_DIR/archive

ln -sfn \$DEST\_DIR/archive \$SHM\_DIR/rec/archive

ln -sfn \$SHM\_DIR/rec \$DEST\_DIR/rec

ln -sfn \$SHM\_DIR/hooks \$DEST\_DIR/hooks

ln -sfn \$SHM\_DIR/state \$DEST\_DIR/state

### EOF

pi@raspberrypi:~\$ chmod +x make\_dirs.sh

pi@raspberrypi:~\$ ./make\_dirs.sh

Per últim s'ha instal·lat l'aplicació PiCam:

pi@raspberrypi:~\$ wget

https://github.com/iizukanao/picam/releases/download/v1.4.5/picam-1.4.5-binary.tar.xz

pi@raspberrypi:~\$ tar xvf picam-1.4.5-binary.tar.xz

pi@raspberrypi:~\$ cp picam-1.4.5-binary/picam ~/picam/

Una vegada instal·lada l'aplicació caldrà executar-la, indicant quin és el dispositiu d'àudio d'entrada:

```
pi@raspberrypi:~$ ./picam --alsadev hw:1,0
```
Una vegada aquesta dins l'aplicació es pot iniciar una gravació amb el següent comandament:

touch hooks/start\_record

I per finalitzar la gravació s'executa:

touch hooks/stop\_record